# Online Banking Desktop Guide

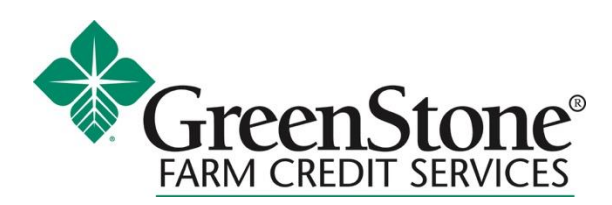

# Table of Contents

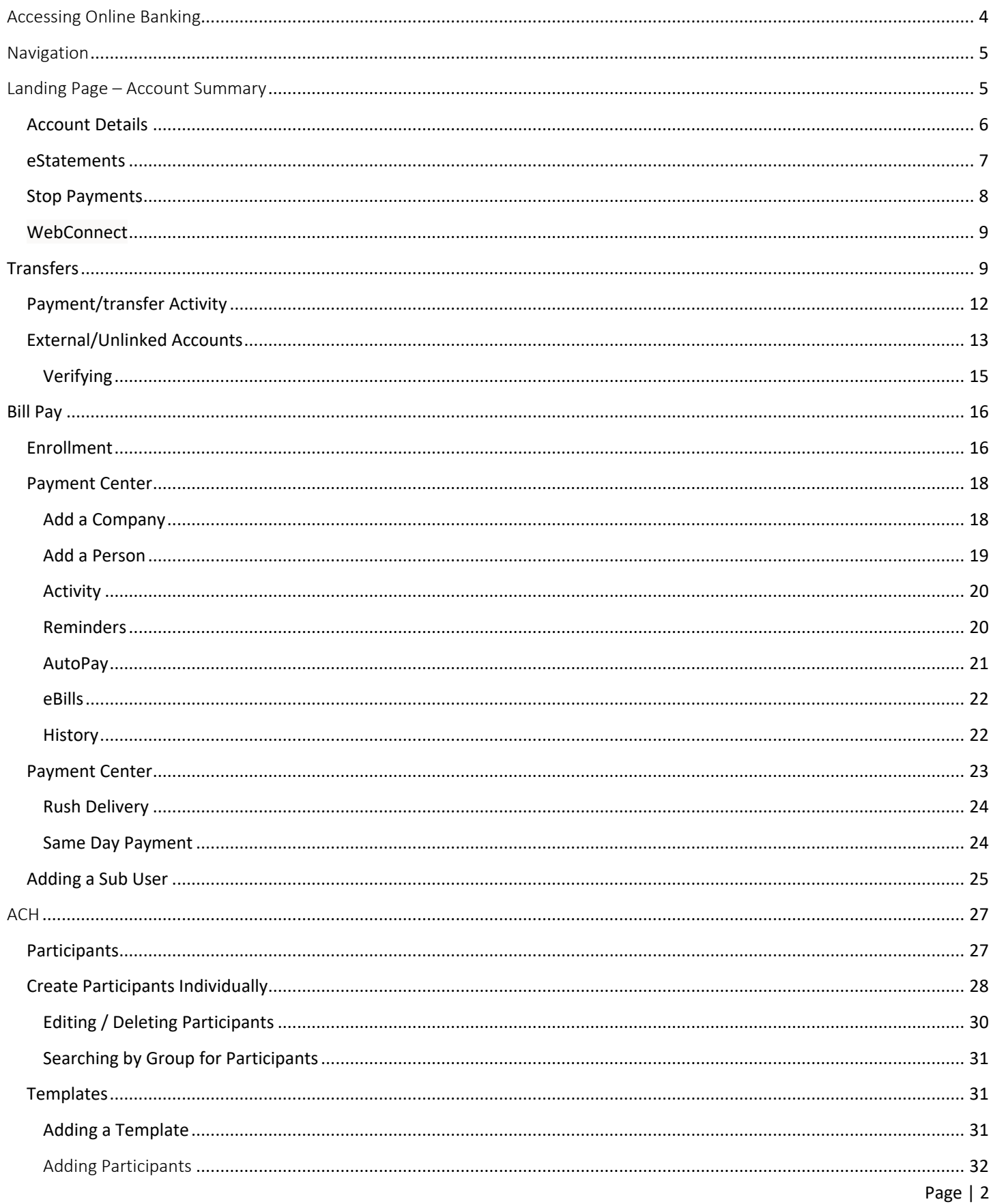

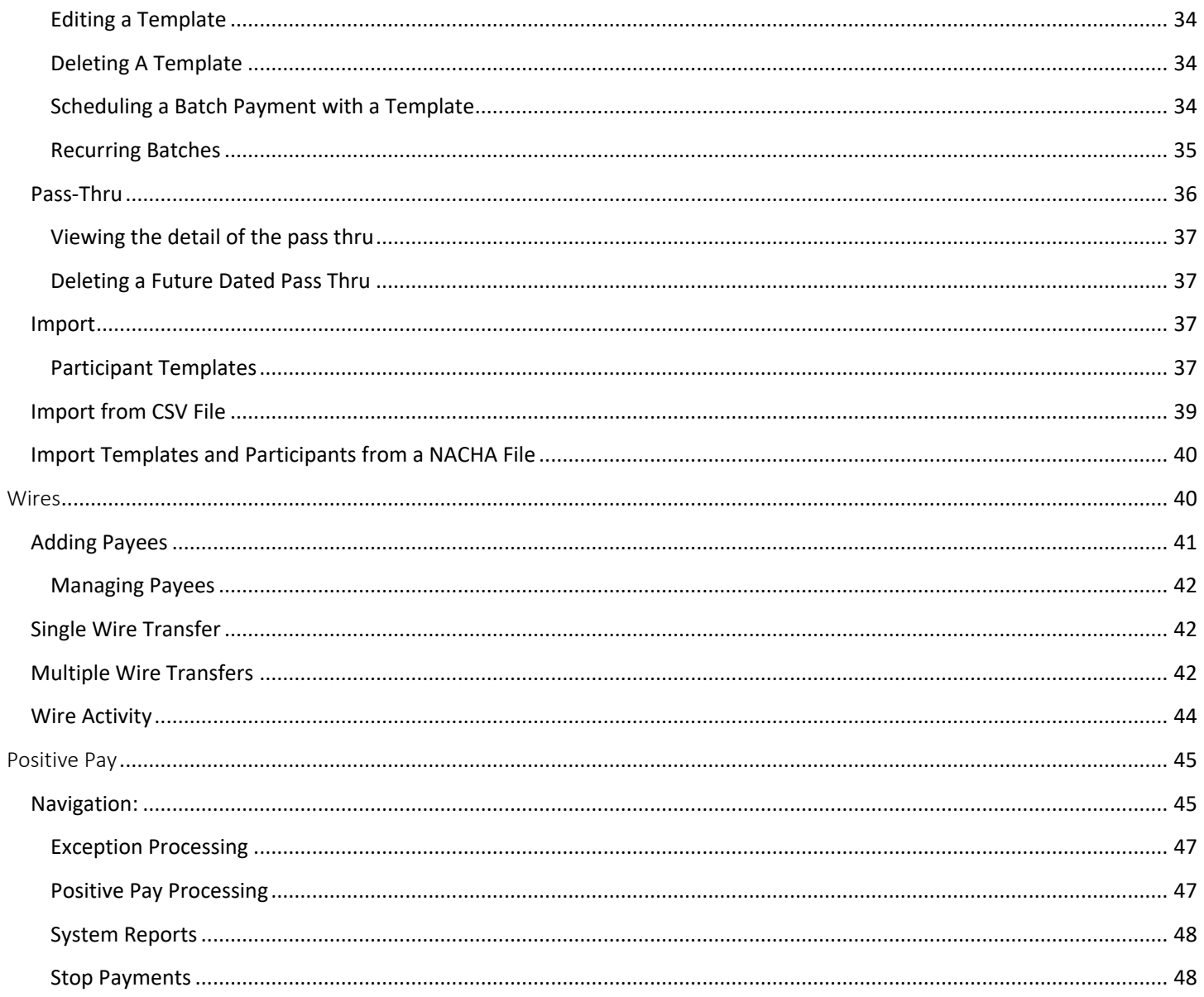

# <span id="page-3-0"></span>Accessing Online Banking

To access Online Banking the user must navigate to My Access - [My Access \(mygreenstoneaccess.com\)](https://www.mygreenstoneaccess.com/Login/EnterUsername) and login with their My Access username and password.

*Note: Users may periodically be asked to update their username, password, or security questions for added safety.*

Once the user is logged into My Access use the main navigation to select Online Banking

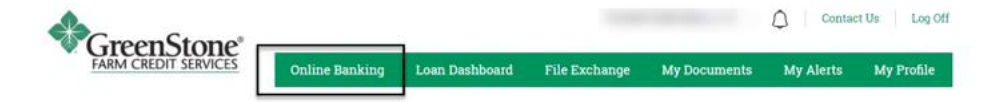

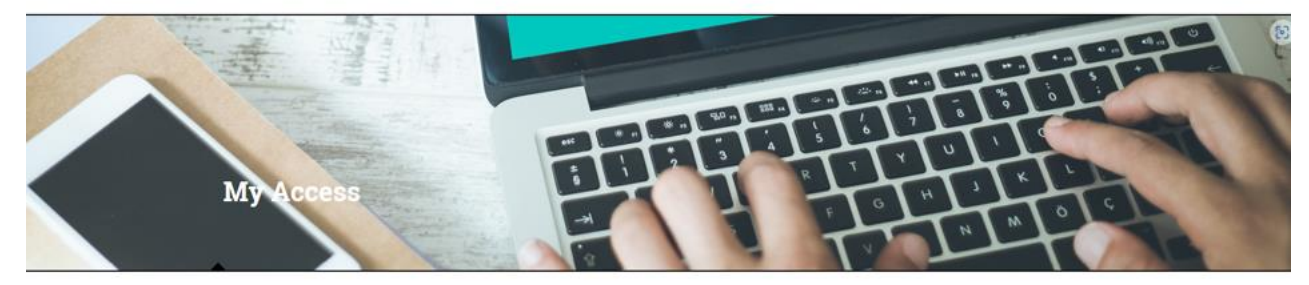

#### **Blog Feed**

GreenStone Members Re Elect Four Directors to Cooperative Board

Secretary<br>Four current board members have been re-elected to the GreenStone Farm Credit Services Board of Directors: Terri Hawbaker, ... (more)

#### Stepping Up to the Plate

The most commonly used accounting software system for GreenStone customers these days is QuickBooks. The product is easy to...(more)

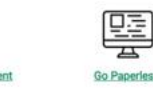

**Latest Publications** 

 $\Rightarrow$ 

Enroll in eCon

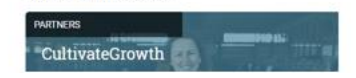

# <span id="page-4-0"></span>Navigation

There is one main navigation area to access the features available to the user.

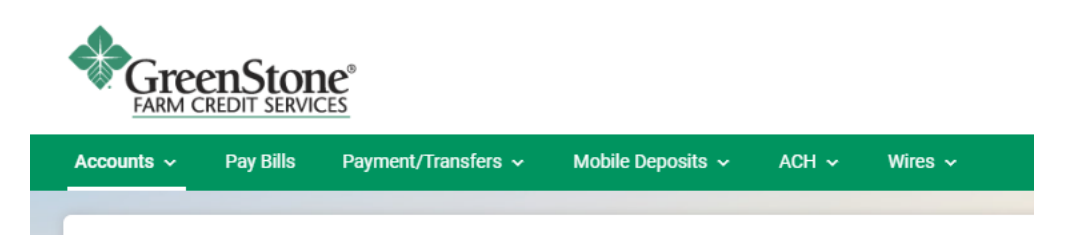

# <span id="page-4-1"></span>Landing Page – Account Summary

After logging in successfully, the accounts page is displayed.

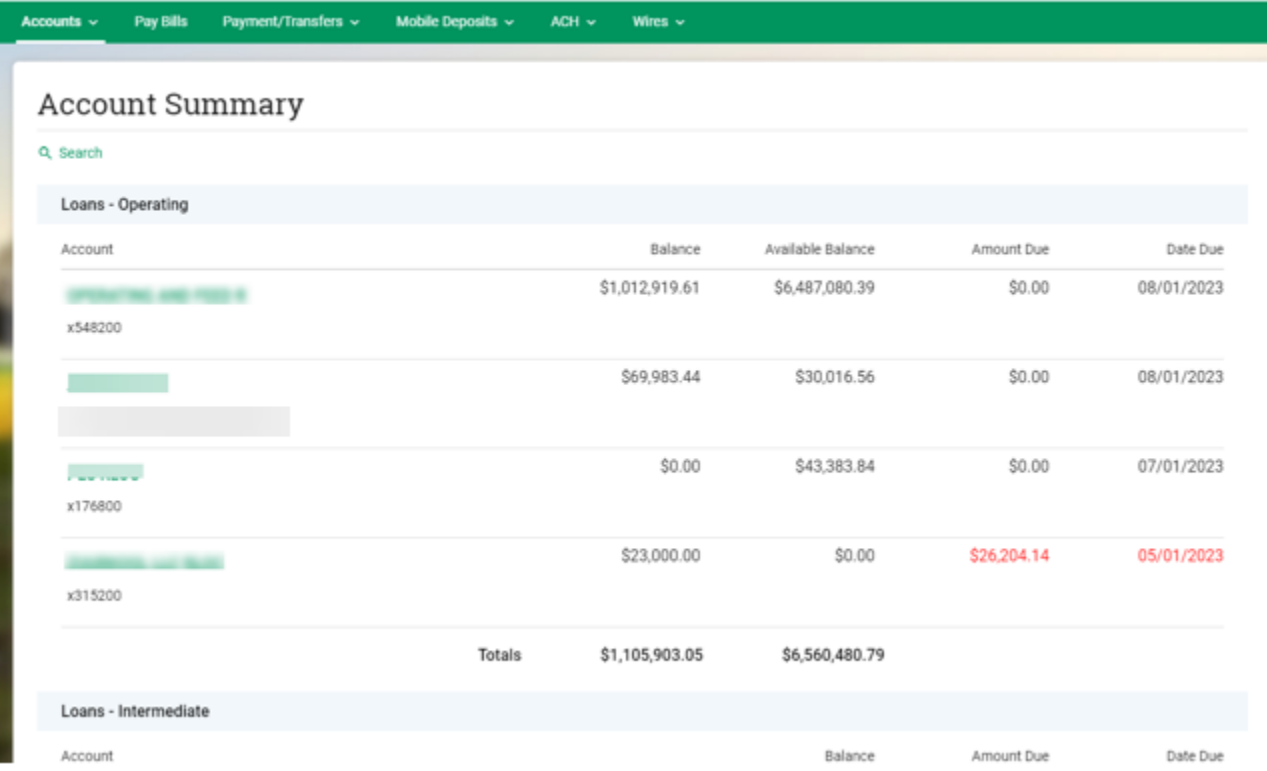

# <span id="page-5-0"></span>Account Details

The details of an account are found by selecting the account from the summary and selecting details in the top right corner.

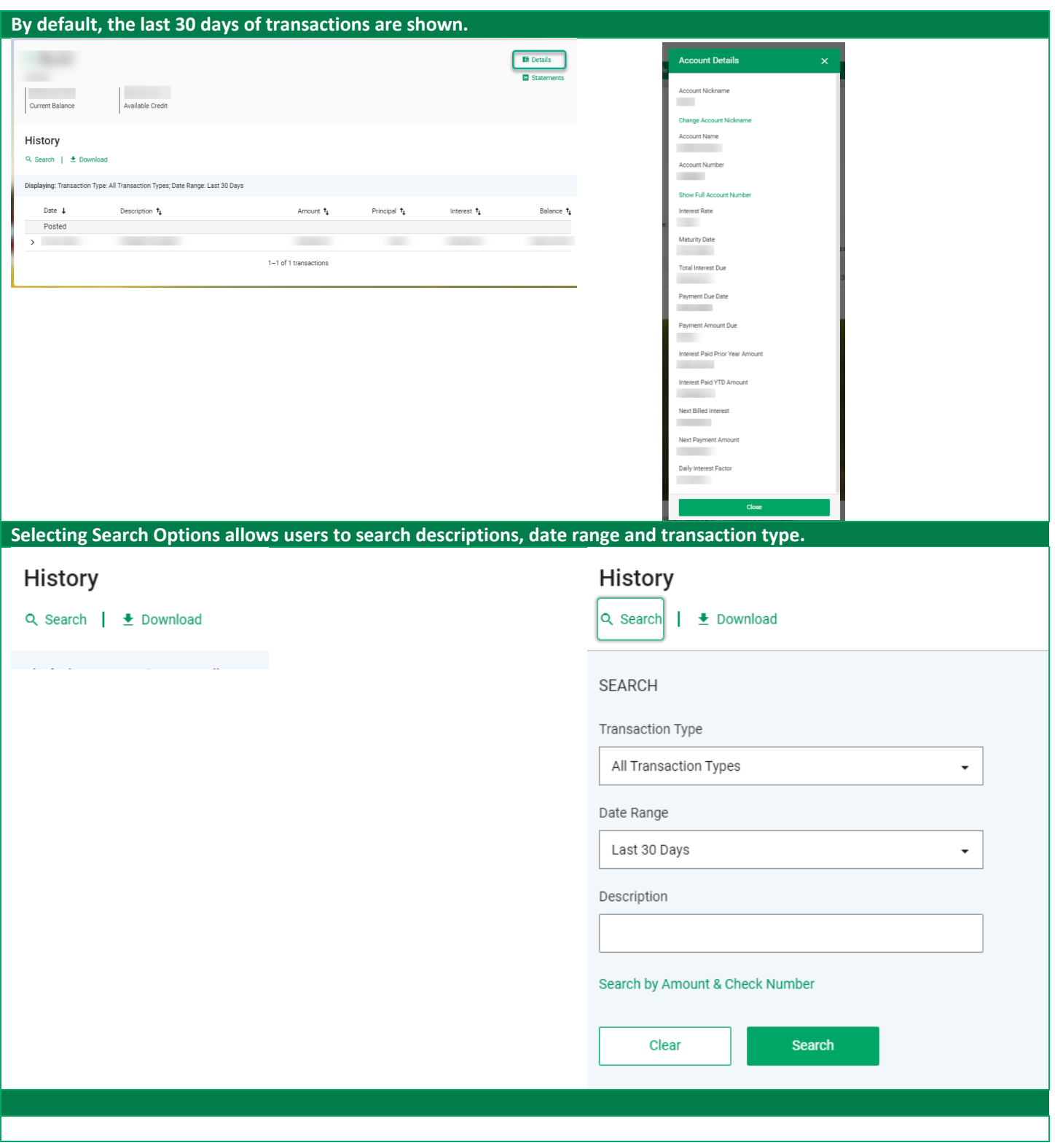

### <span id="page-6-0"></span>eStatements

Users access eStatements for their own or any linked accounts they have set up by going to the eStatements option under the Accounts header within the hamburger menu.

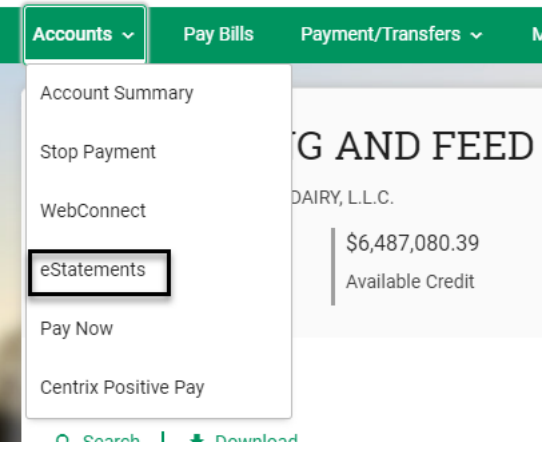

If the users have any linked accounts, a Select Profiles section is displayed.

# Select Profiles

Current Profile

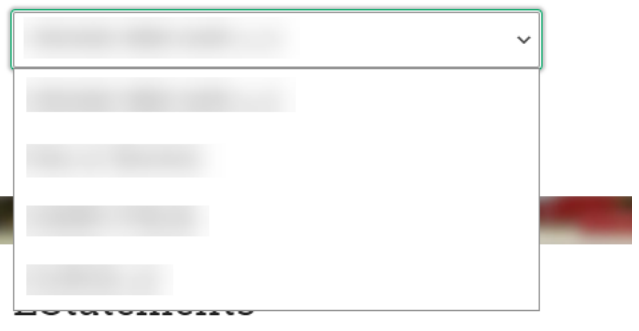

#### A dropdown containing a list of years allows the user to view previous statements.

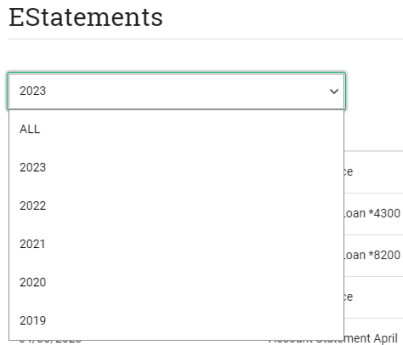

Clicking "Click Here" under view document opens a preview of the document that can be downloaded or printed.

### EStatements

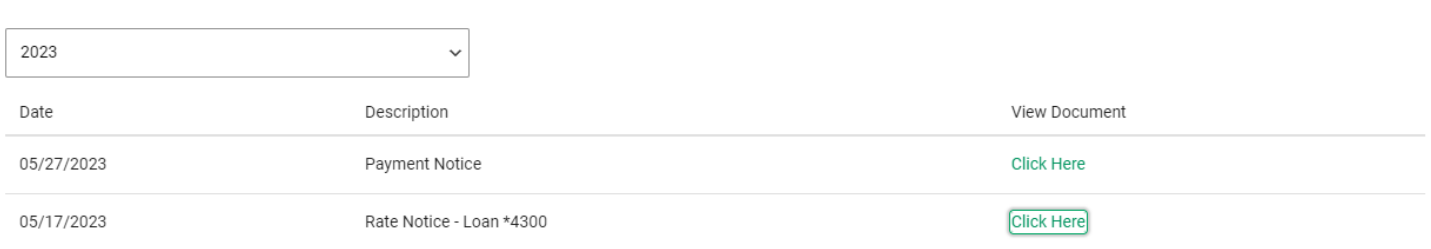

### <span id="page-7-0"></span>Stop Payments

Business users can request stop payment on a check or range of check numbers by navigating to Stop Payments under the Accounts menu.

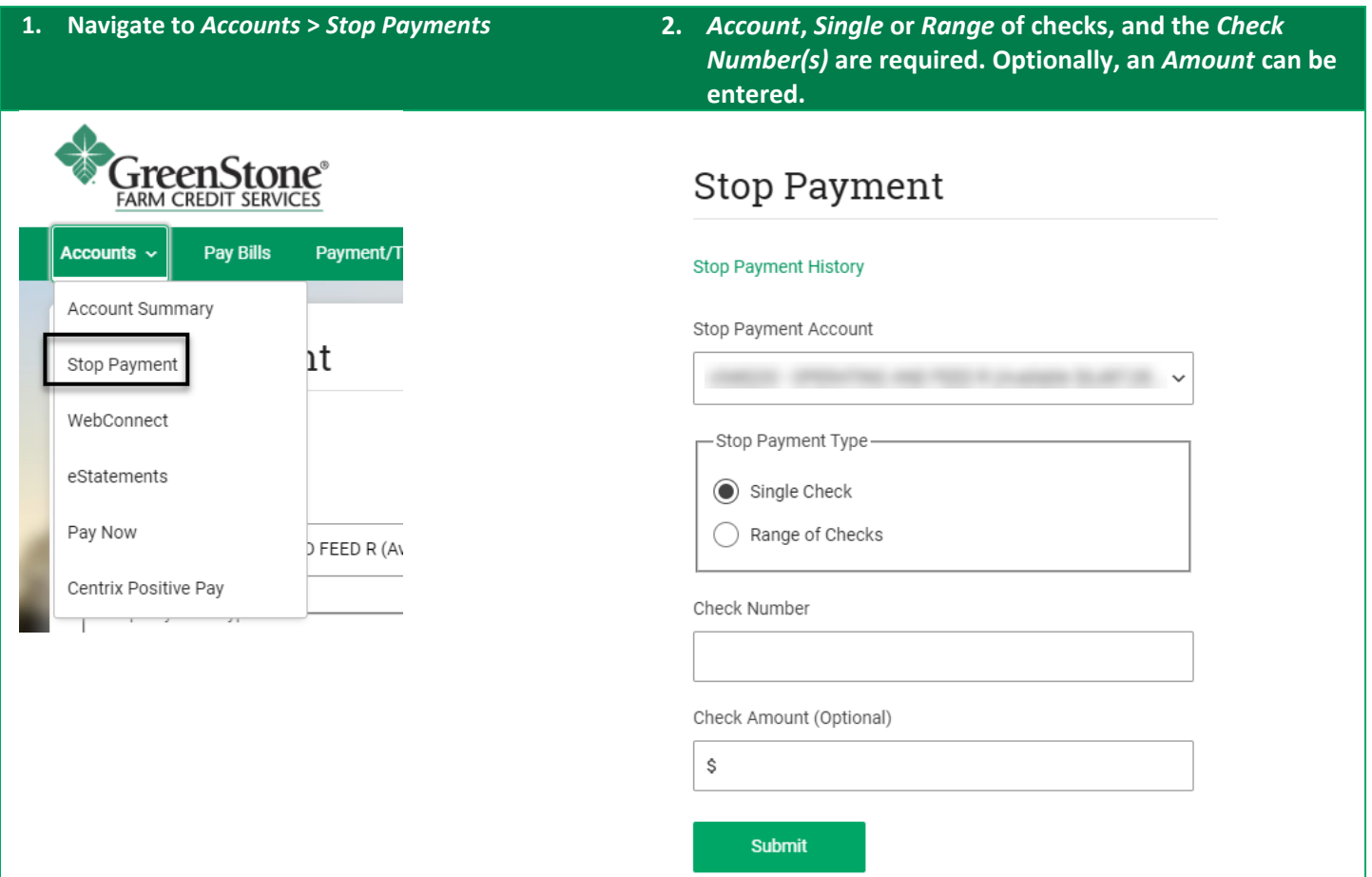

# <span id="page-8-0"></span>**WebConnect**

For those using WebConnect, it allows a user to take the transaction history of a loan and export it as a QuickBooks or Quicken file. The user is then able to import the file into the respective application to balance their accounts.

#### WebConnect

1. Navigate to Accounts and select WebConnect from the submenu.

- Account - Select an Account - $\checkmark$ Start Date ö 04/16/2023 End Date  $\Box$ 06/29/2023 Download Format C Quicken QuickBooks Download
- 2. Select the loan to pull down the transaction history for.
- 3. Choose the date range for the transactions.
- 4. Select the option for either Quicken or QuickBooks.

5. The file is saved to the download section of the browser. Once the file is downloaded, it may be imported into the application.

# <span id="page-8-1"></span>**Transfers**

Online Banking allows users to initiate internal and external transfers. The cut off time for transfers is 4:00 PM CST. Note:Users must first add an external account before they are able to use transfers. Instruction to add an external account are foun[d here.](#page-12-0)

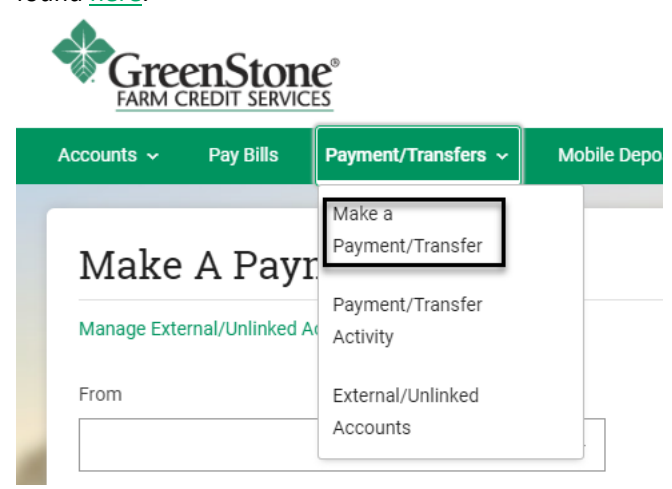

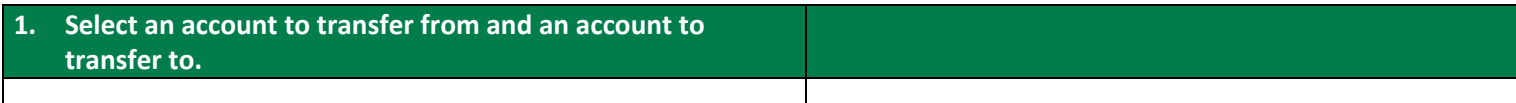

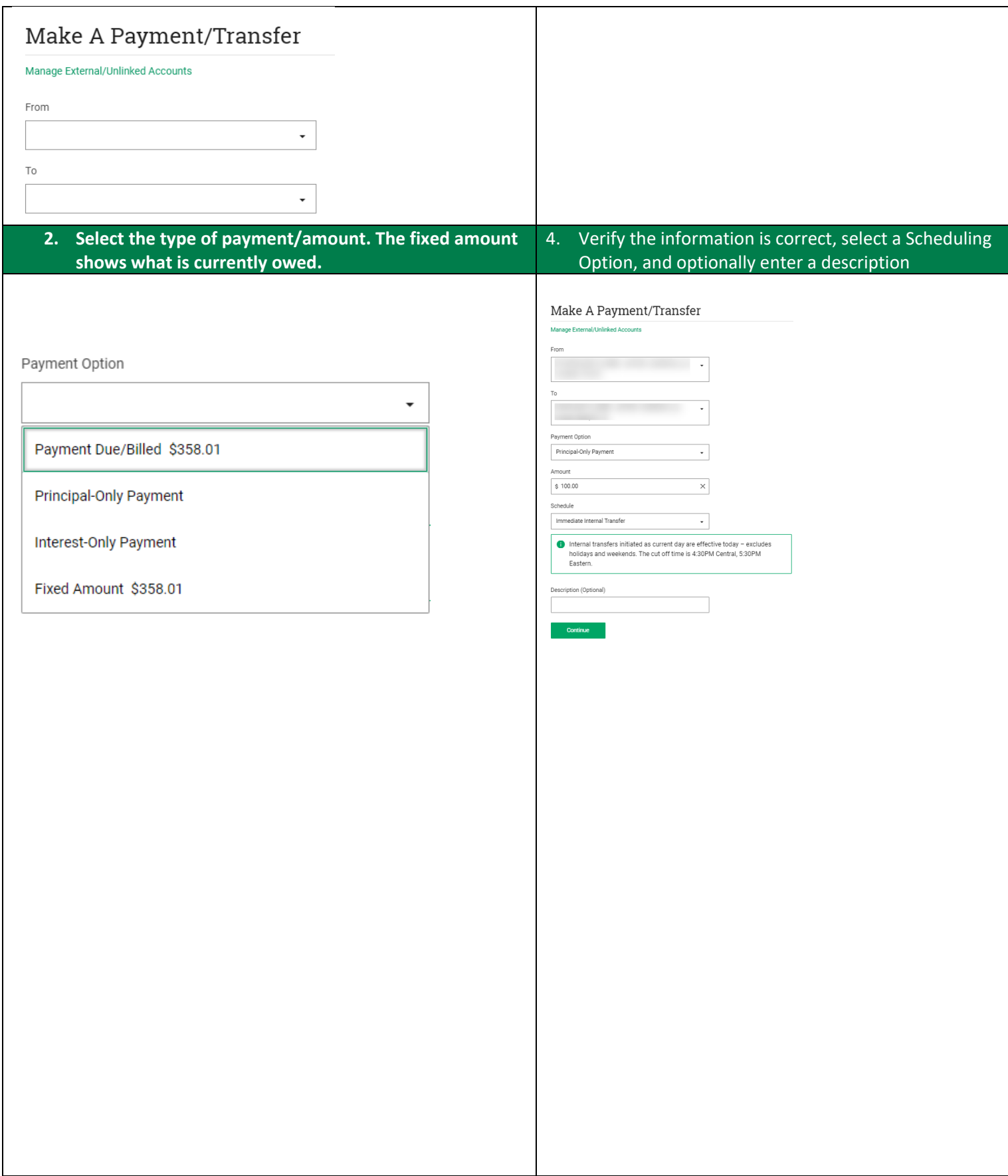

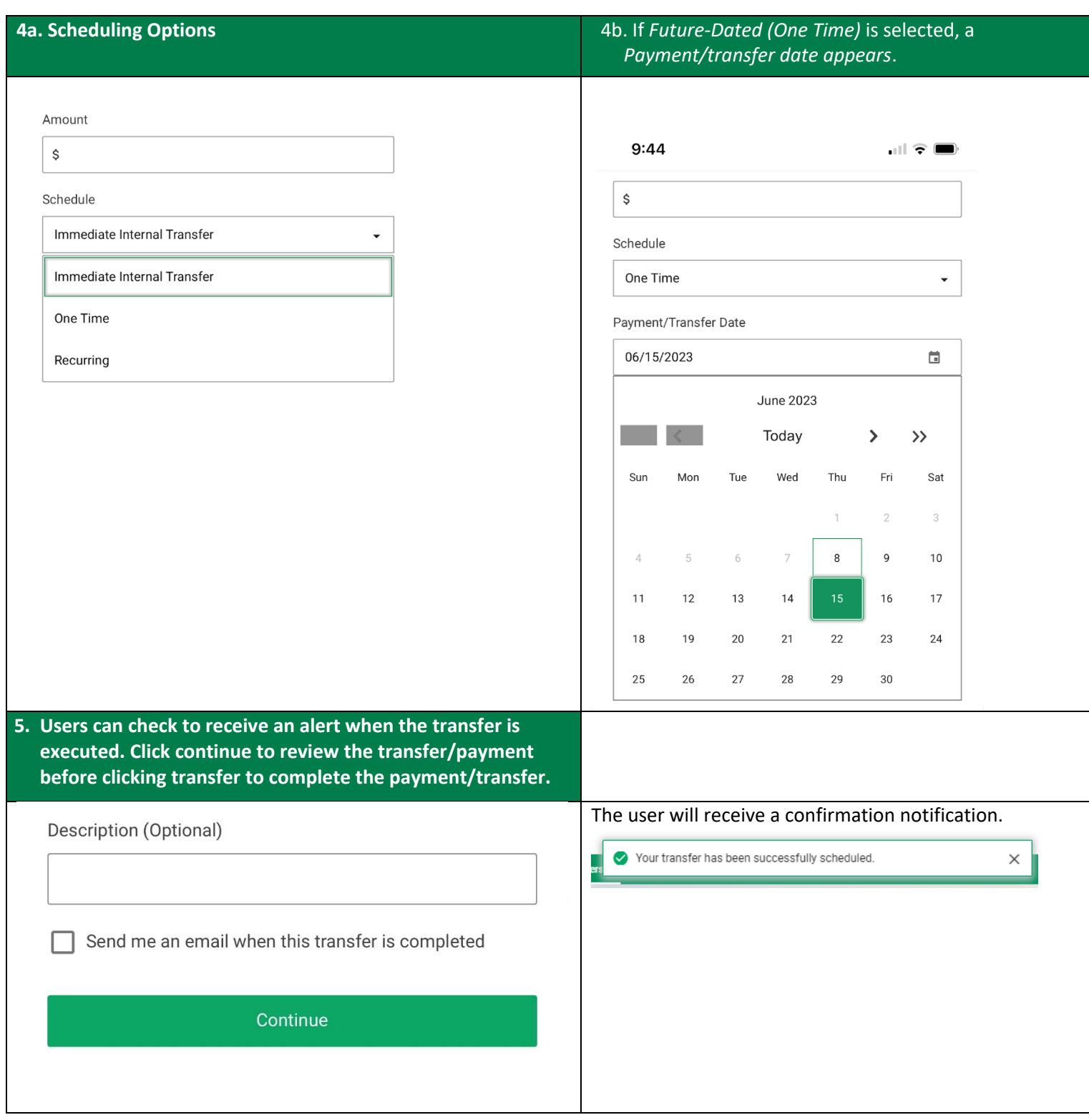

# <span id="page-11-0"></span>Payment/transfer Activity

Users can view scheduled or past transfers by going to the **Payment/Transfer Activity** section underneath **Payment/Transfers**.

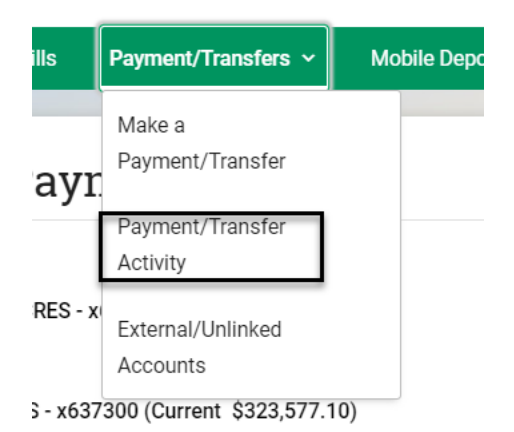

A menu is displayed, allowing users to view schedule transfers and transfer history.

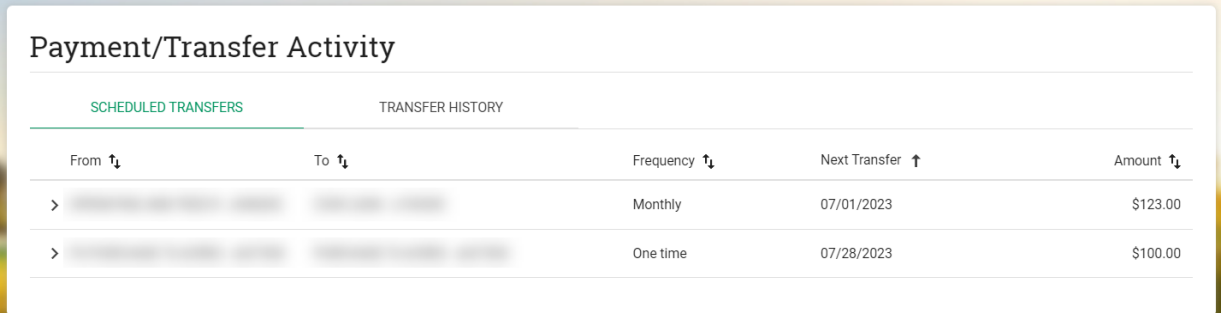

Selecting the arrow next to a schedule transfer brings up the transfer details and buttons to edit and cancel the transfer.

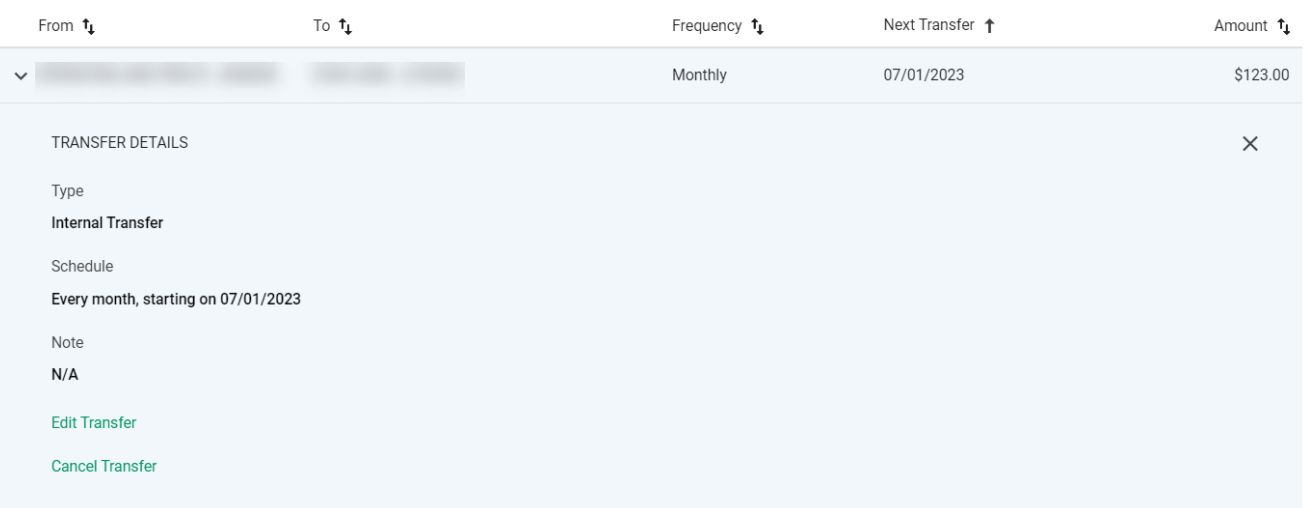

# <span id="page-12-0"></span>External/Unlinked Accounts

L

External accounts can be added, verified, and deleted.

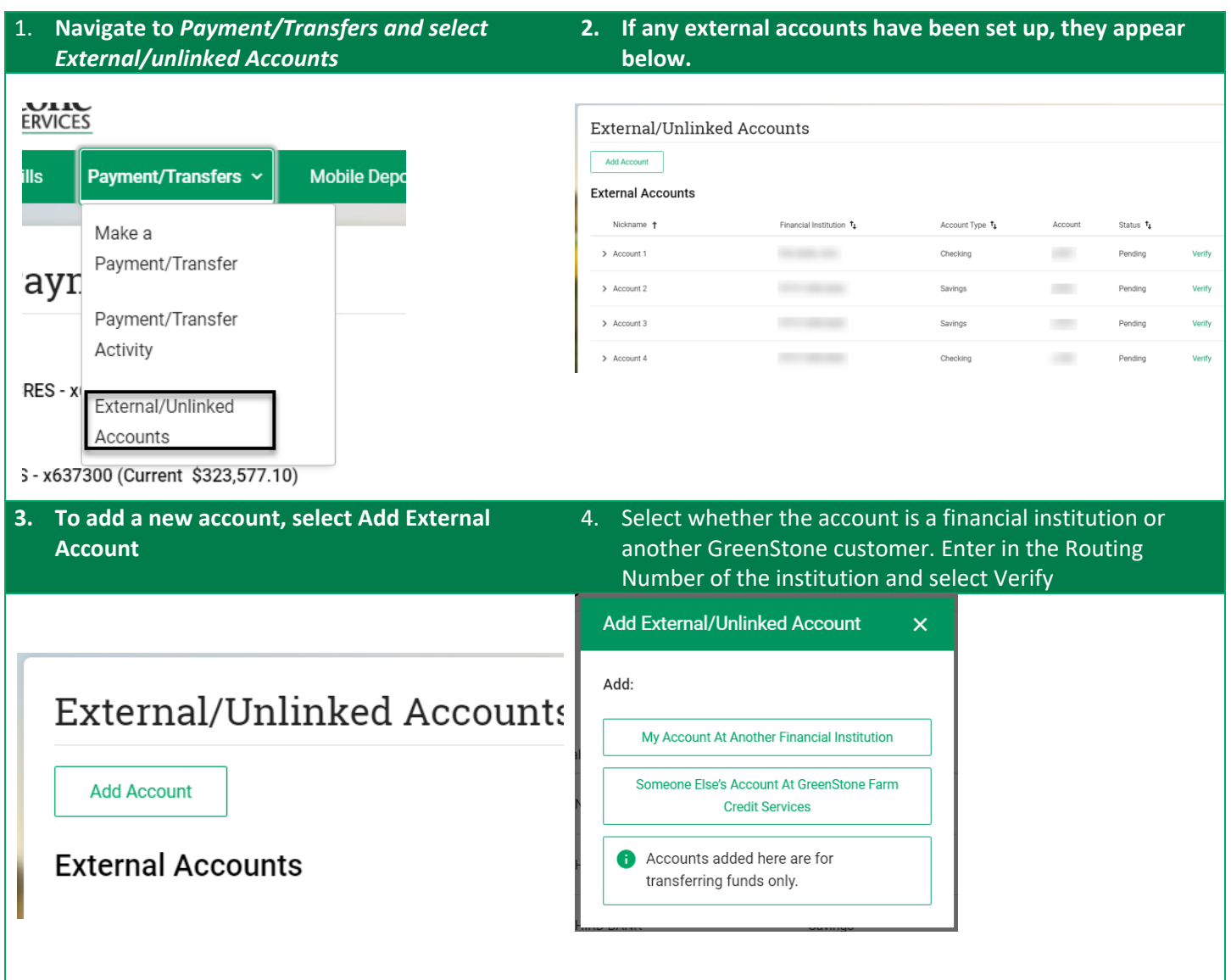

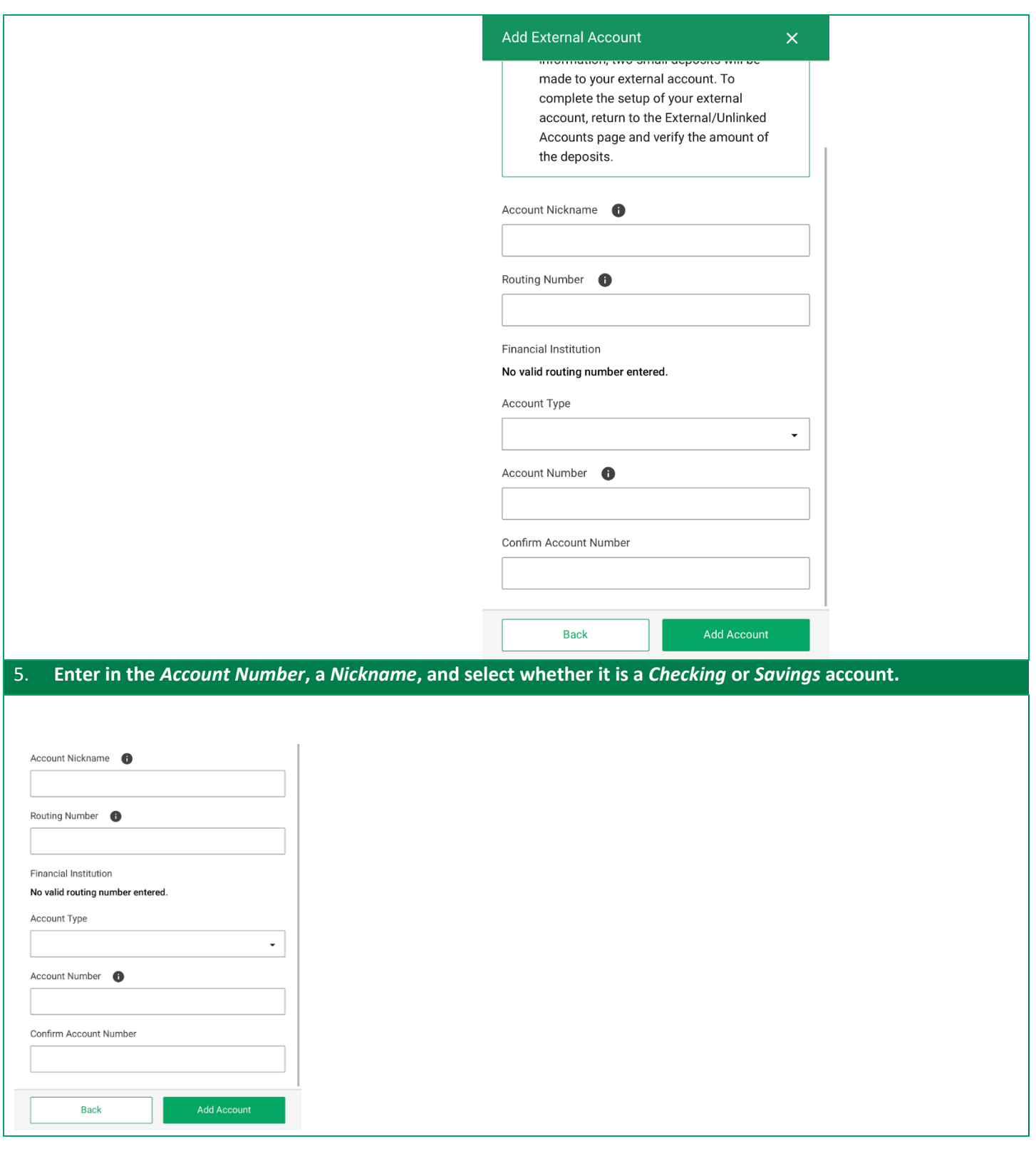

# <span id="page-14-0"></span>Verifying

Before an external account can be used for transfers, it must be verified. Accounts that have not been verified, are shown as pending.

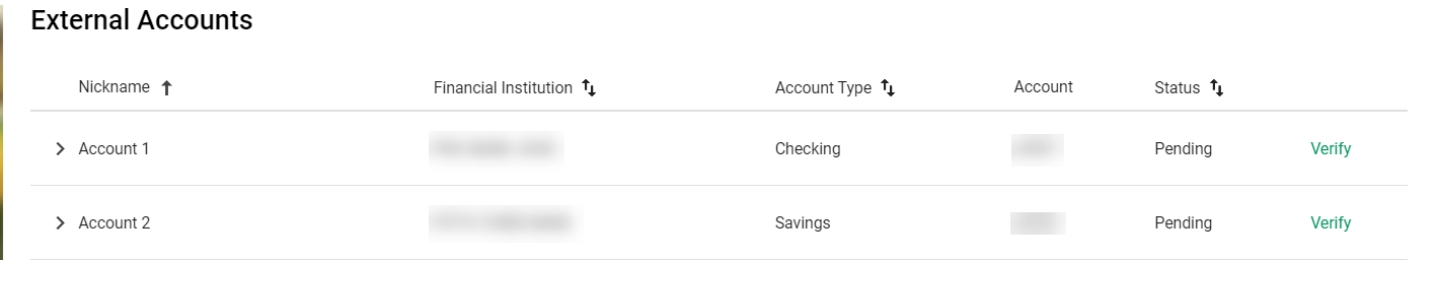

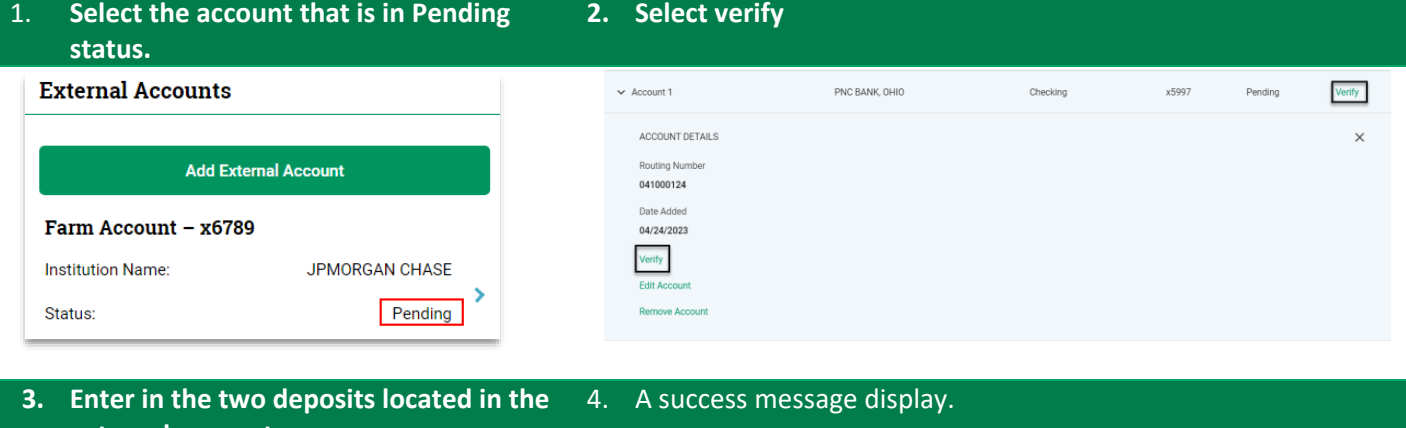

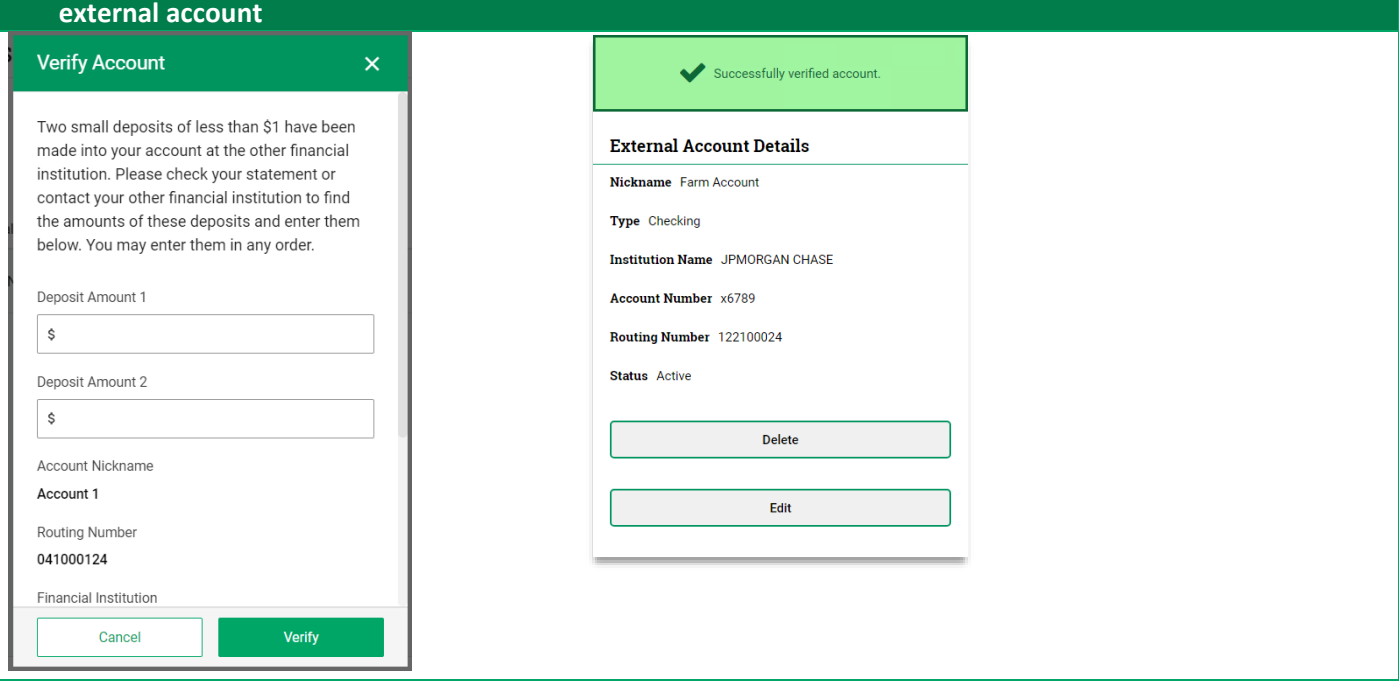

# <span id="page-15-0"></span>Bill Pay

Bill Pay is accessed through the main header navigation.

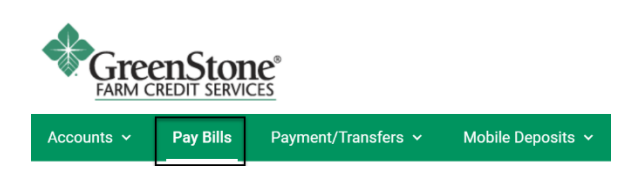

### <span id="page-15-1"></span>Enrollment

When accessing Bill Pay for the first time, users will be shown a screen listing all available operating loans eligible for Bill Pay.

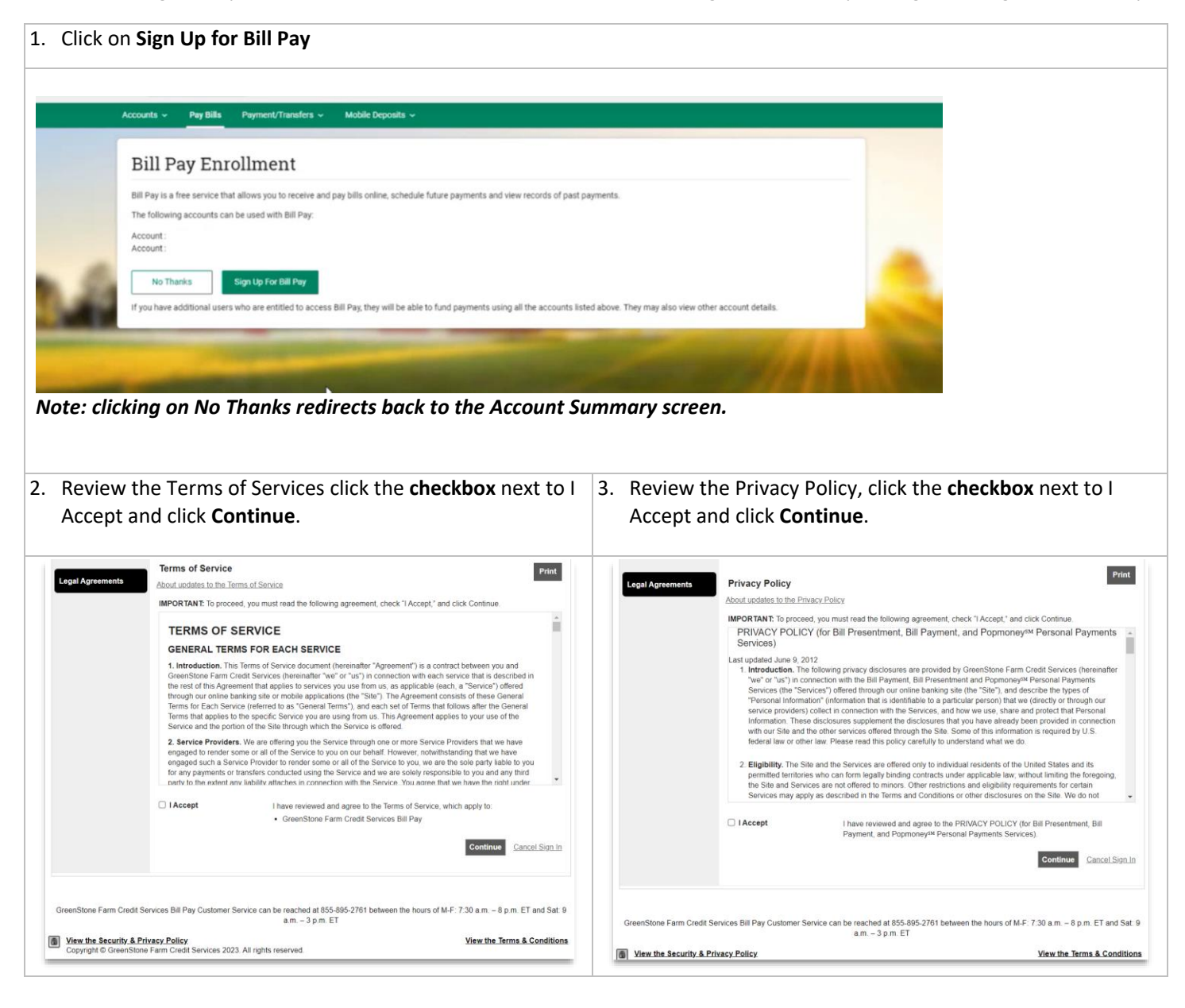

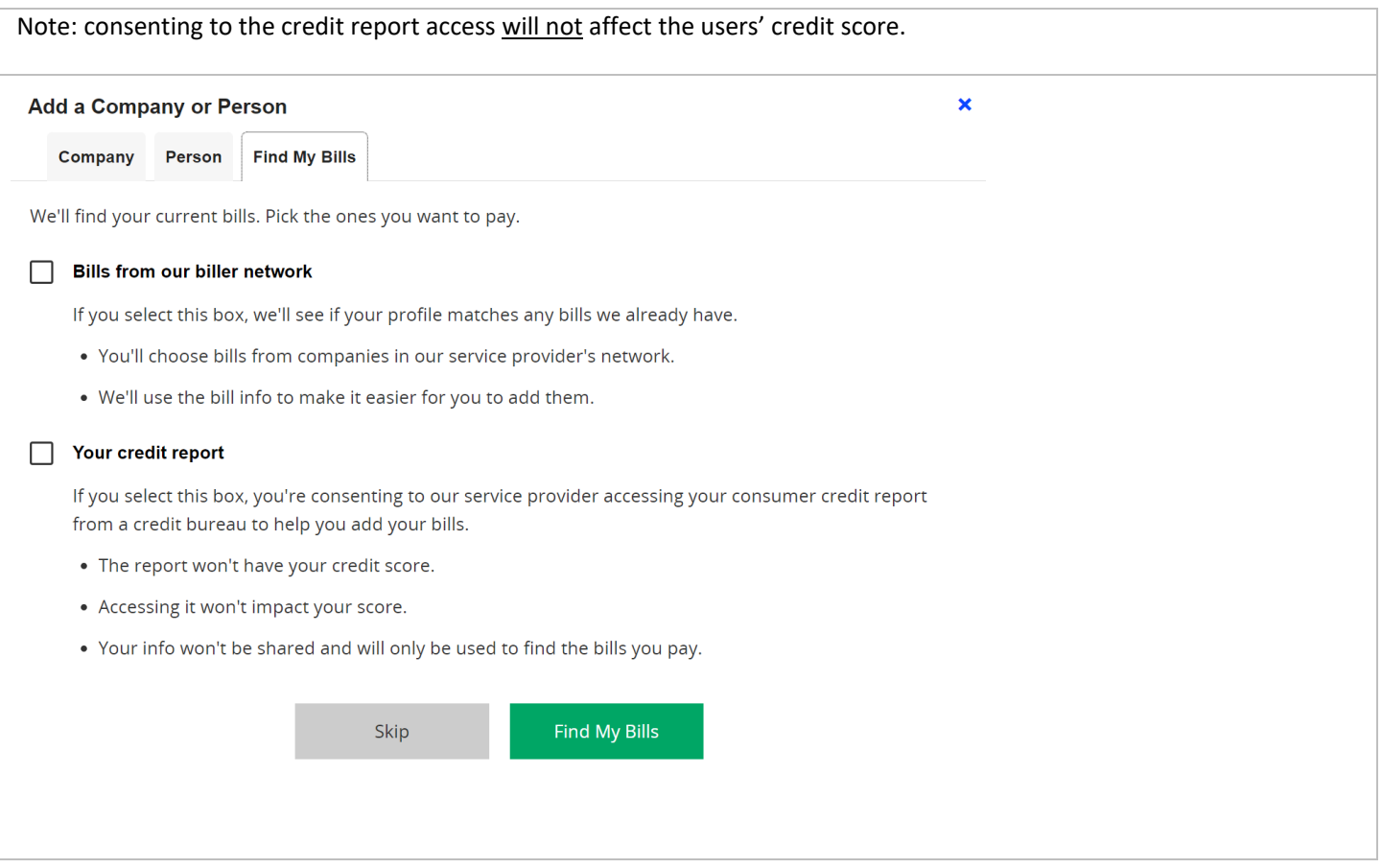

# <span id="page-17-0"></span>Payment Center

The main landing page of Bill Pay is accessed once a user adds a biller or schedules a payment.

### <span id="page-17-1"></span>Add a Company

Under each category there are preloaded companies that only require the user to provide their account information to finish the set up. If a company is not listed in the list of categories, additional information such as an address is required before adding the company as a biller.

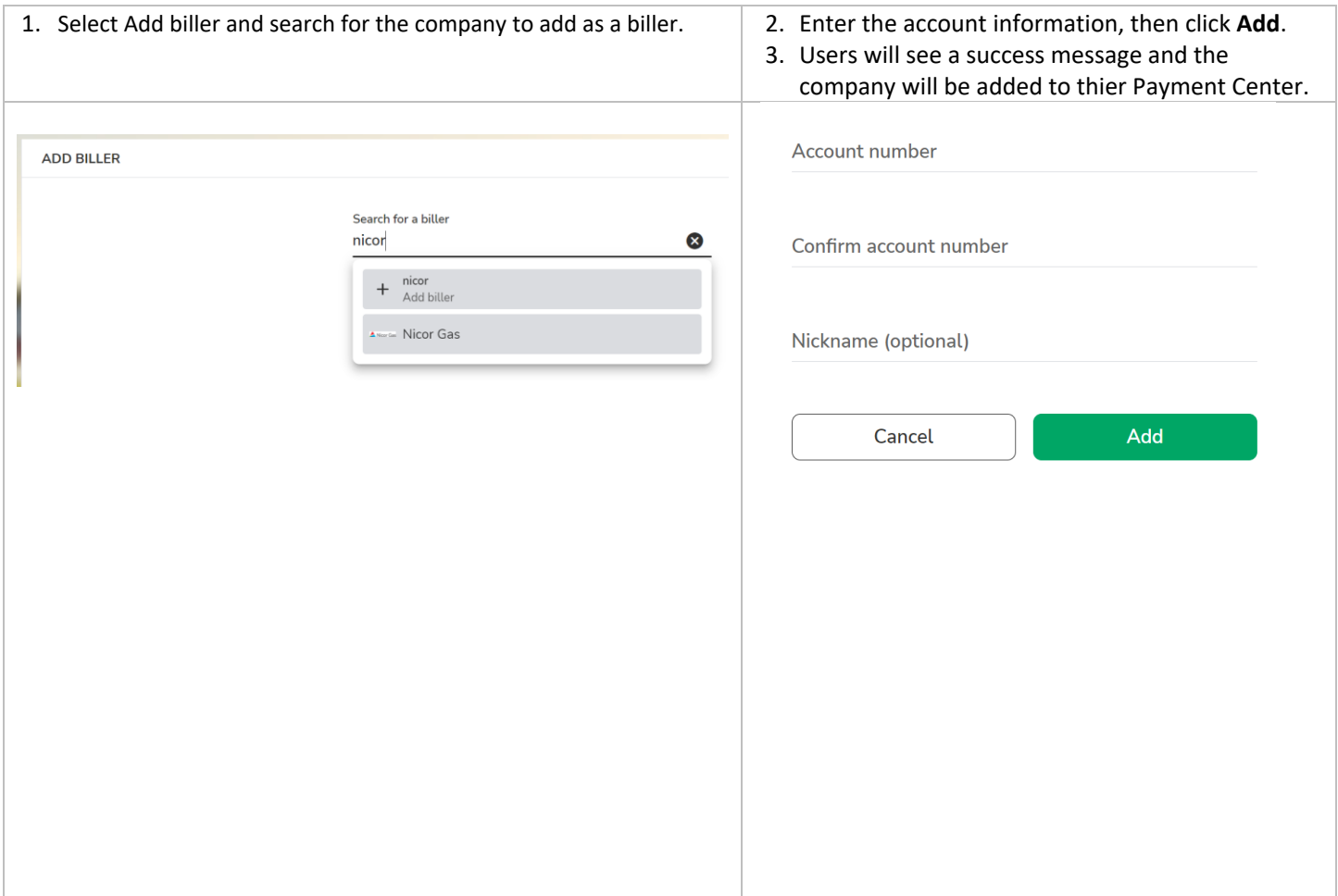

## <span id="page-18-0"></span>Add a Person

Adding a person with an address sends a paper check on the users' behalf.

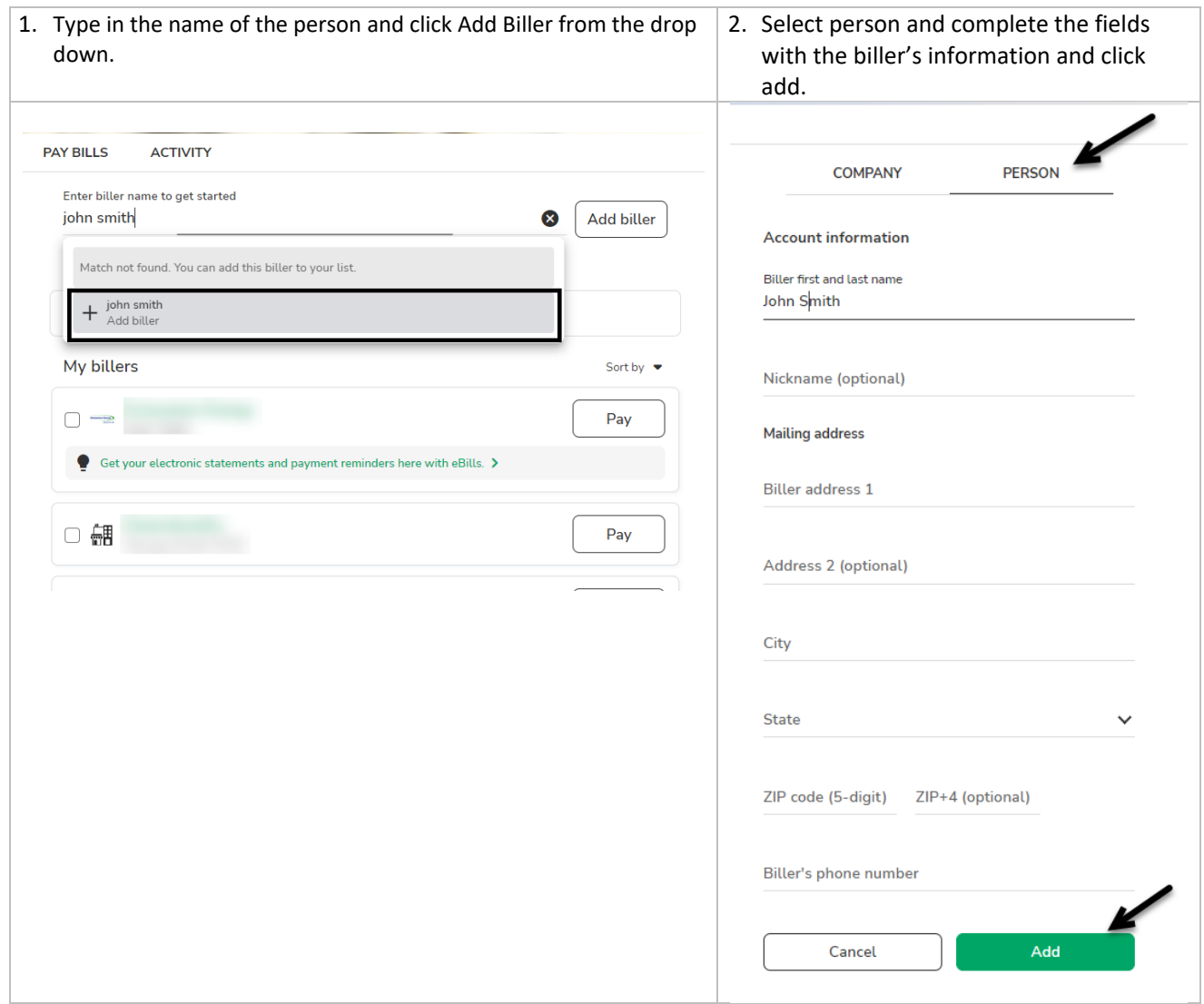

### <span id="page-19-0"></span>Activity

The Activity section shows scheduled and past payment activities. Clicking on the payment amount, opens the Payment Details window showing the pay from account and when the amount is going to be withdrawn.

If a payment is in the scheduled section, it allows the payment to be cancelled.

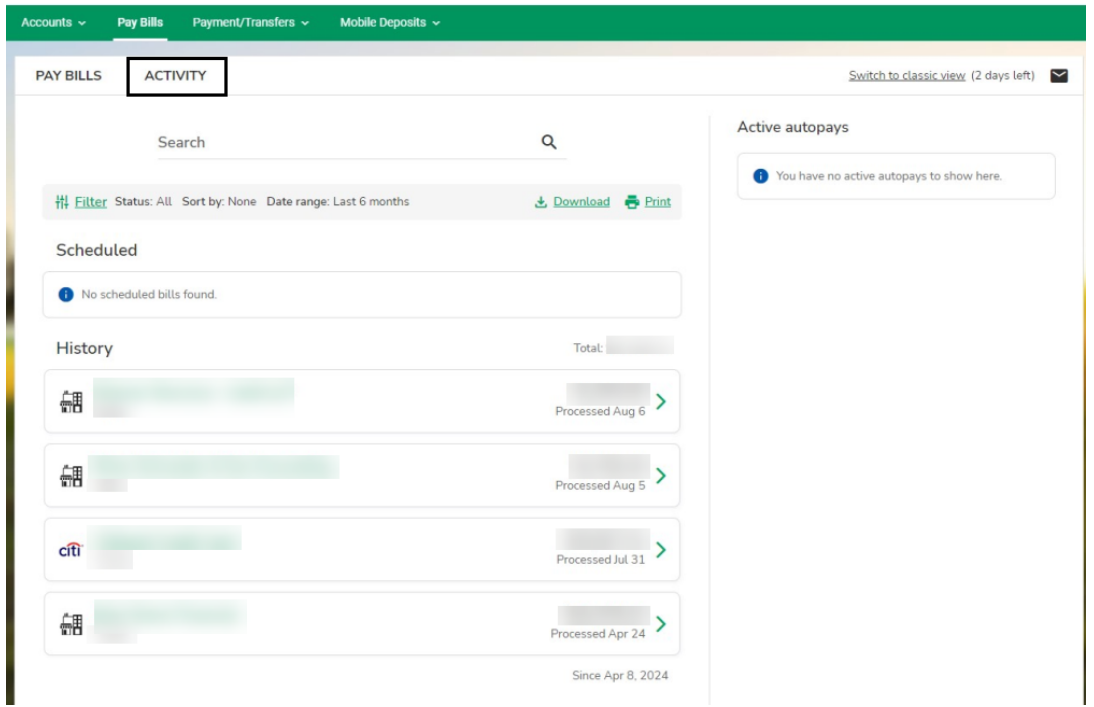

#### <span id="page-19-1"></span>Reminders

Reminders allows the user to set up or review reminders when it is time to pay a bill. Select a biller and click **Add Reminders**, then enter in a due date, amount, frequency of the bill, and how far in advance to send the reminder.

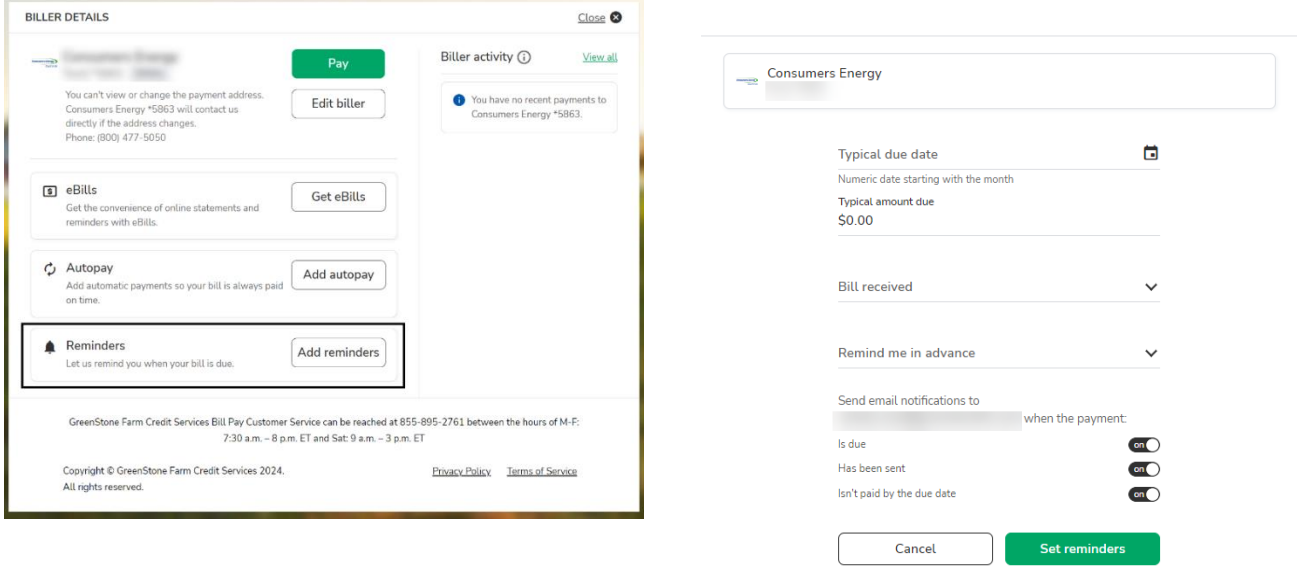

Get eBill instead?

When a reminder has been set up, the user can **Change** or **Stop Reminders** or edit the email address where the reminders are sent.

### <span id="page-20-0"></span>AutoPay

Bills can be paid automatically through the AutoPay option by selecting a biller and clicking on **Add AutoPay** and Set Up AutoPay. Note: If the AutoPay date is on a non-business day, the payment is processed on the previous business day.

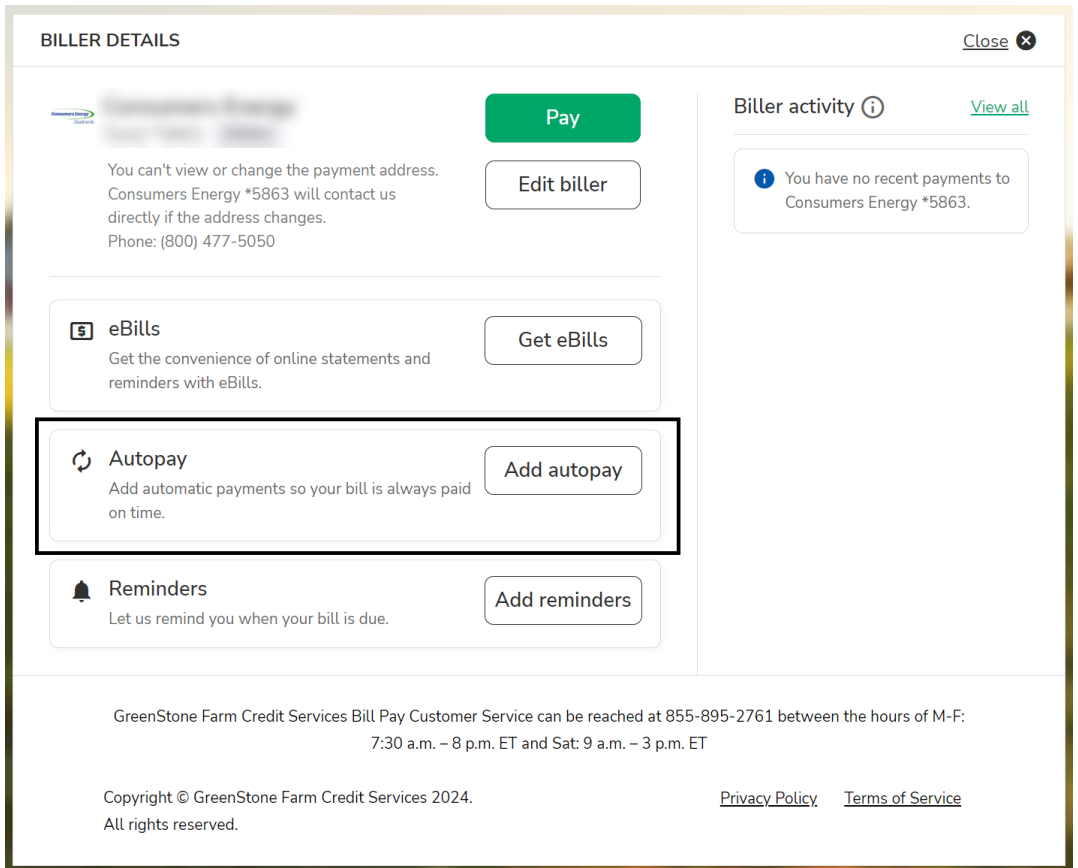

The following are the available frequencies and their definition:

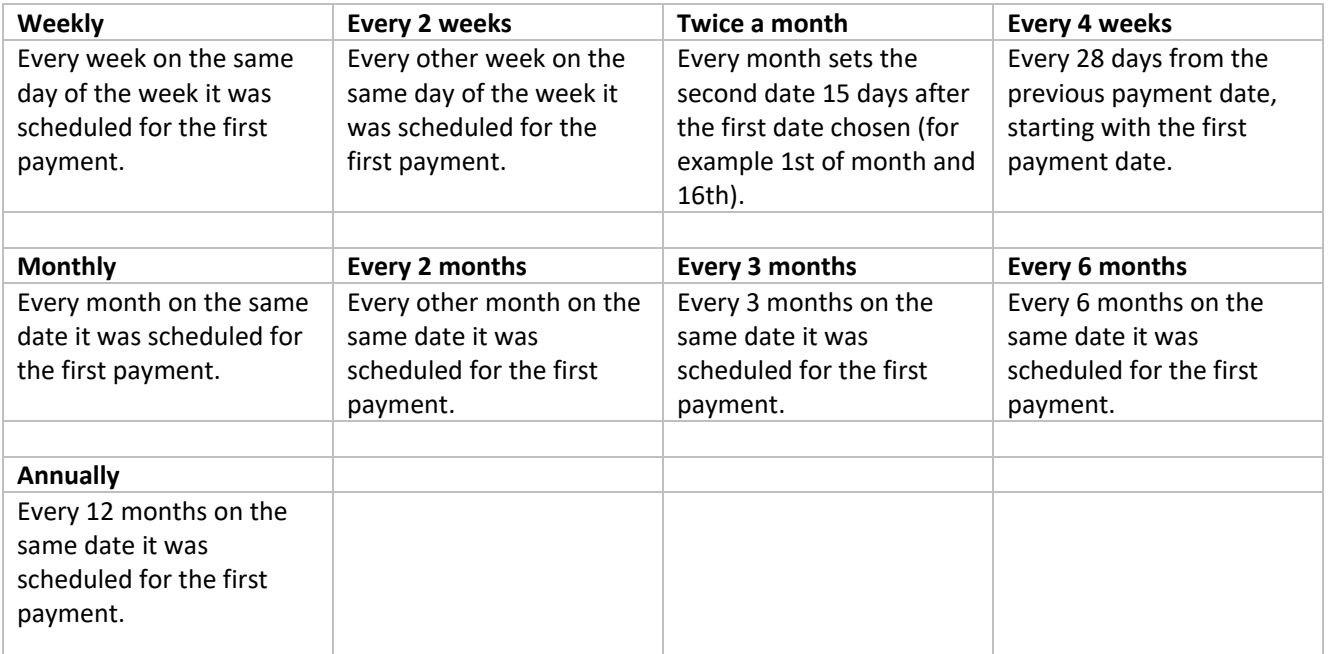

#### <span id="page-21-0"></span>eBills

If a biller offers eBills, users can sign up and receive their bill directly in Bill Pay. Billers that offer eBills have a banner below their name to select and request eBills.

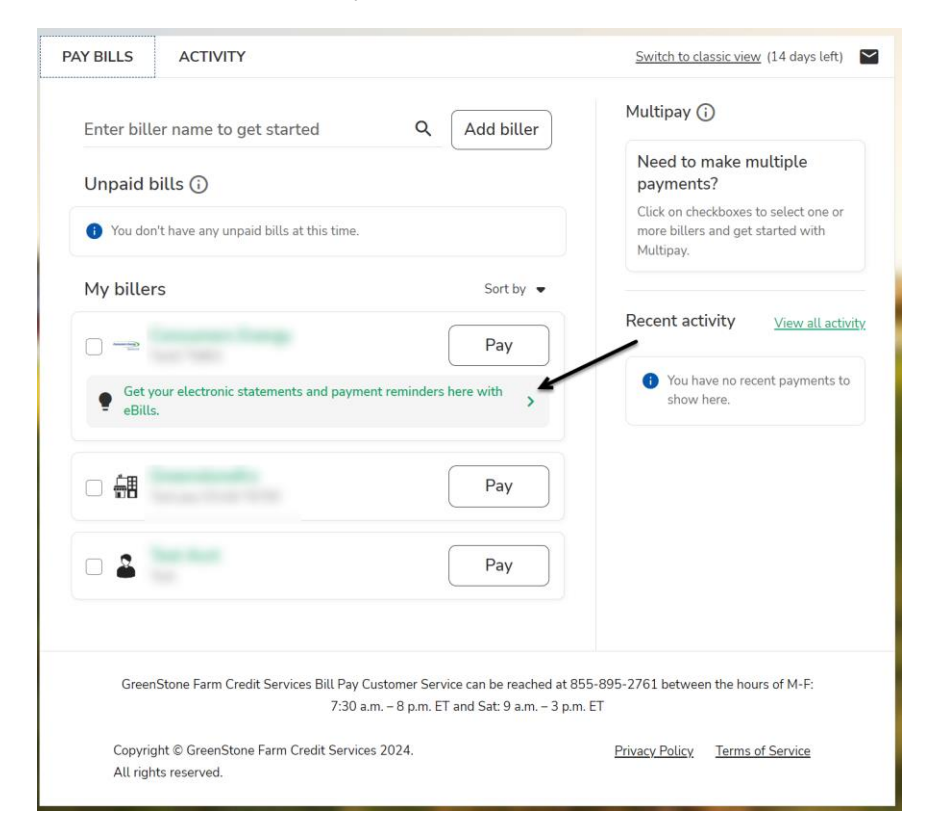

### <span id="page-21-1"></span>**History**

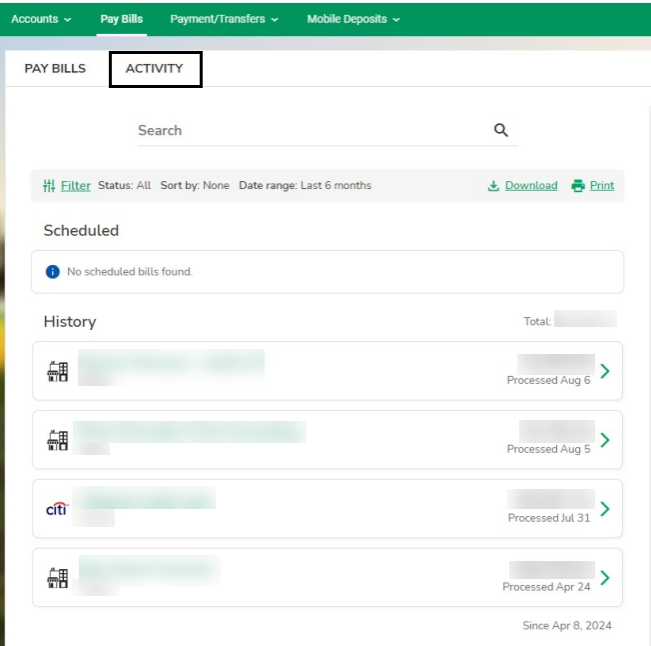

The history section shows any payments that have been made or cancelled in the last 45 days.

Clicking on the link in each line item shows the details of that payment.

# <span id="page-22-0"></span>Payment Center

Within the main Payment Center section, users can pay one or more billers at once.

1. Make sure the user has at least two billers listed added to the Payment Center.

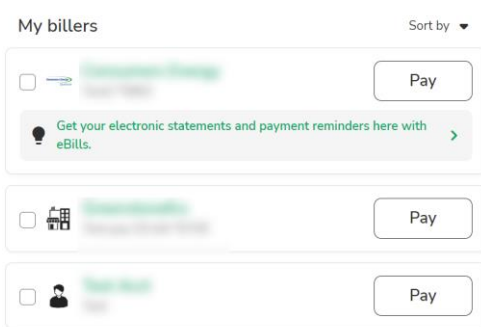

2. Select the check box next to the billers that require payment. Click Pay 2 selected bills.

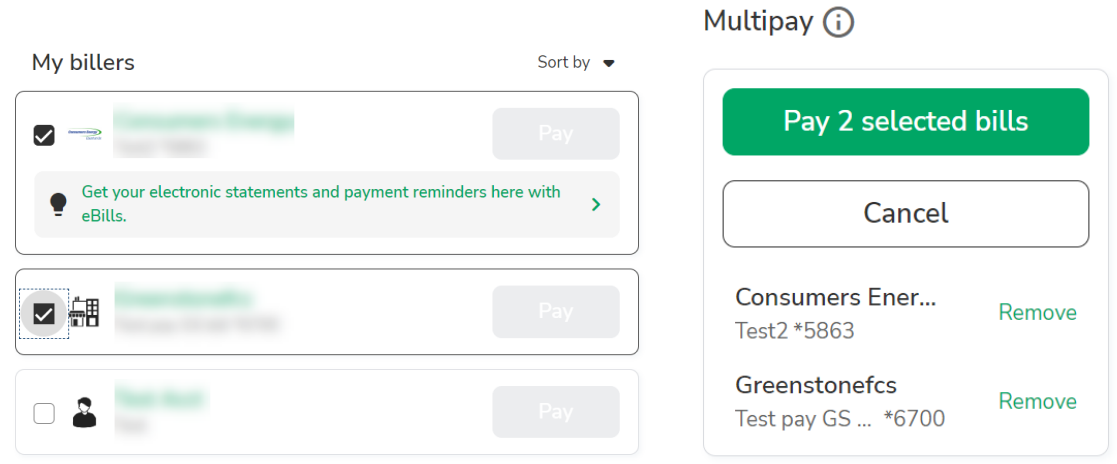

Add the amount, select the account and date for each biller. Once the user have reviewed the total amount select Pay 2 selected bills.

#### **SCHEDULE PAYMENTS**

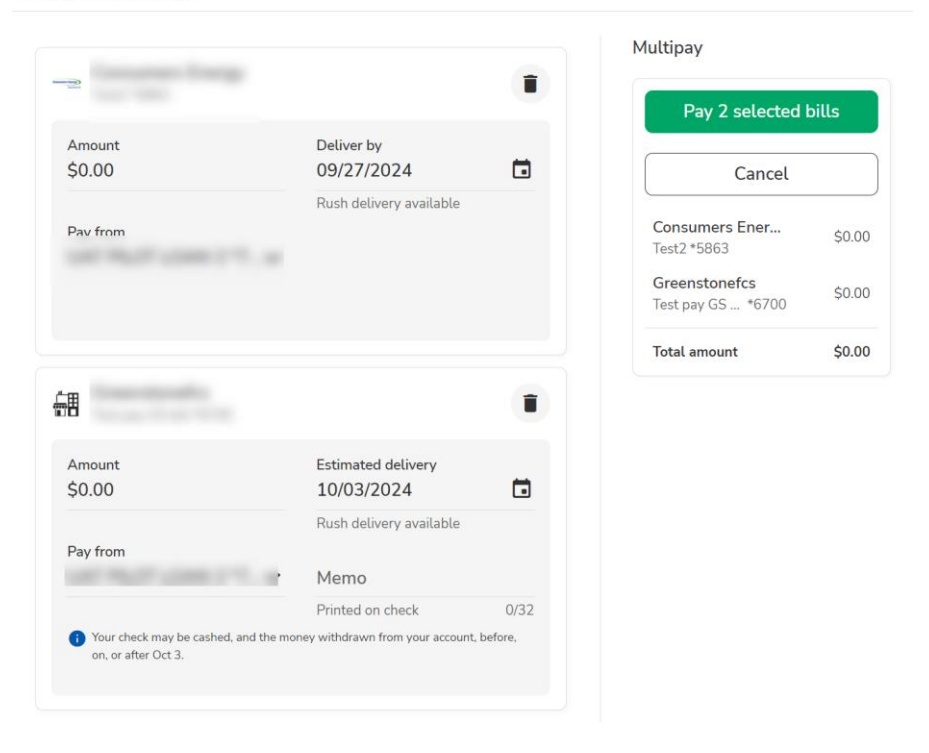

### <span id="page-23-0"></span>Rush Delivery

**Rush Delivery allows users to send payment outside of the normal schedule. This feature isn't available for all billers.** 

If the biller allows for Rush Delivery, it will be noted under the deliver by date.

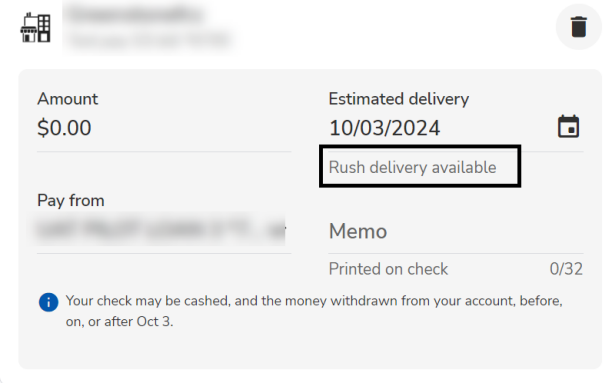

#### <span id="page-23-1"></span>Same Day Payment

Same Day payments allow the user to request payments be sent to a biller same day. They are not available for all billers. Note there is a \$9.95 fee for same day payments.

# <span id="page-24-0"></span>Adding a Sub User

Users have the ability to add a sub user to their account by navigating to the user's name in the upper right corner and selecting **Settings** from the drop-down menu. This will expand the menu to show Users as an option. Select **Users**.

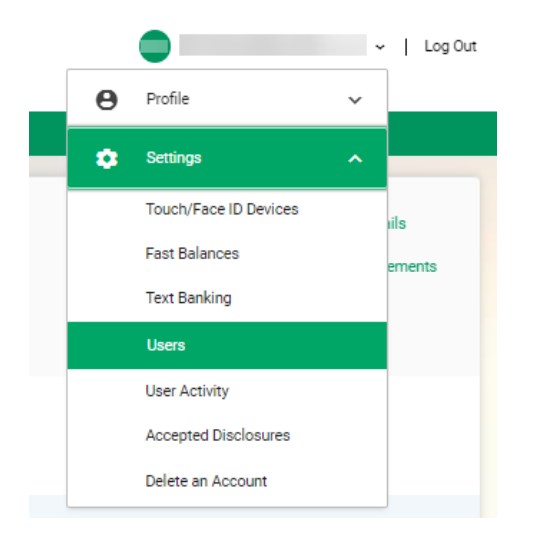

The following screen will open. Select **Add User**.

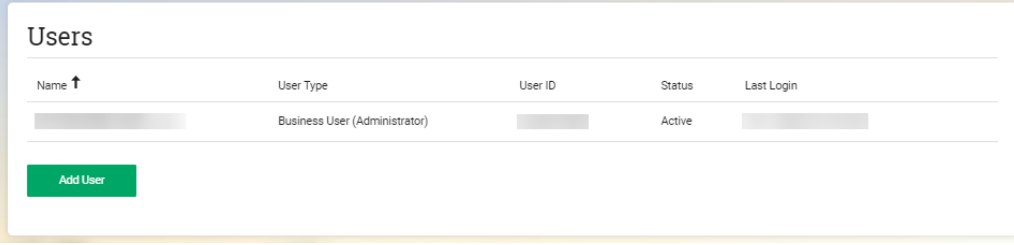

On the next screen you will have to accept the disclosure to add a sub user account.

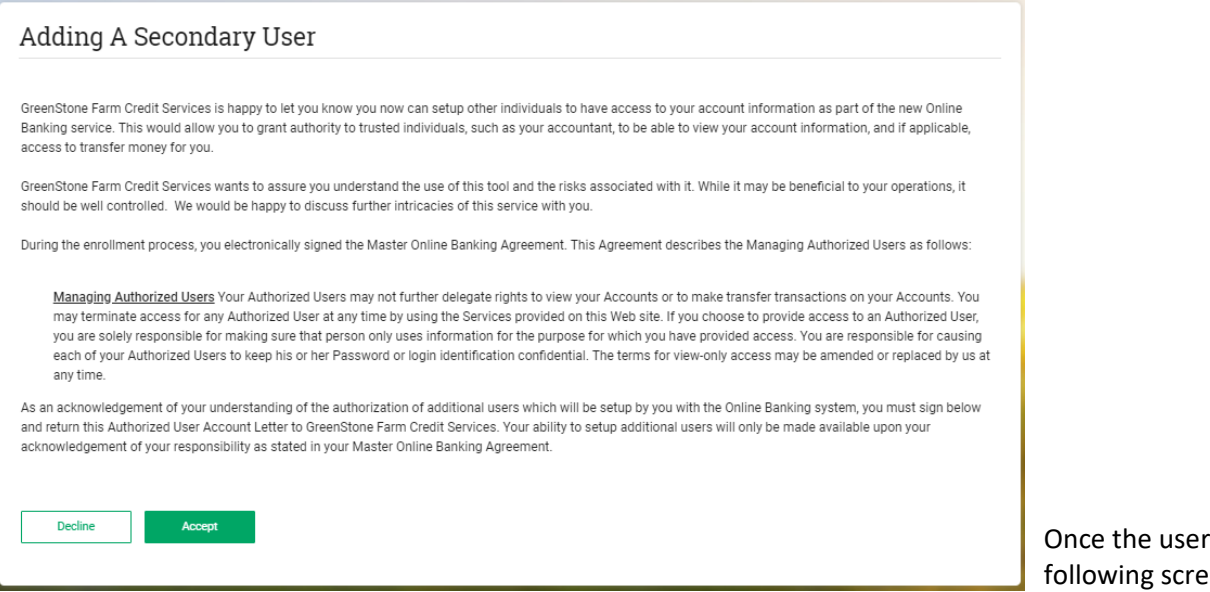

user must complete all fields that are not labeled optional. *Note: when creating the sub user's username be sure it starts with the @ sign*. Once the user accepts, the following screen will open. The

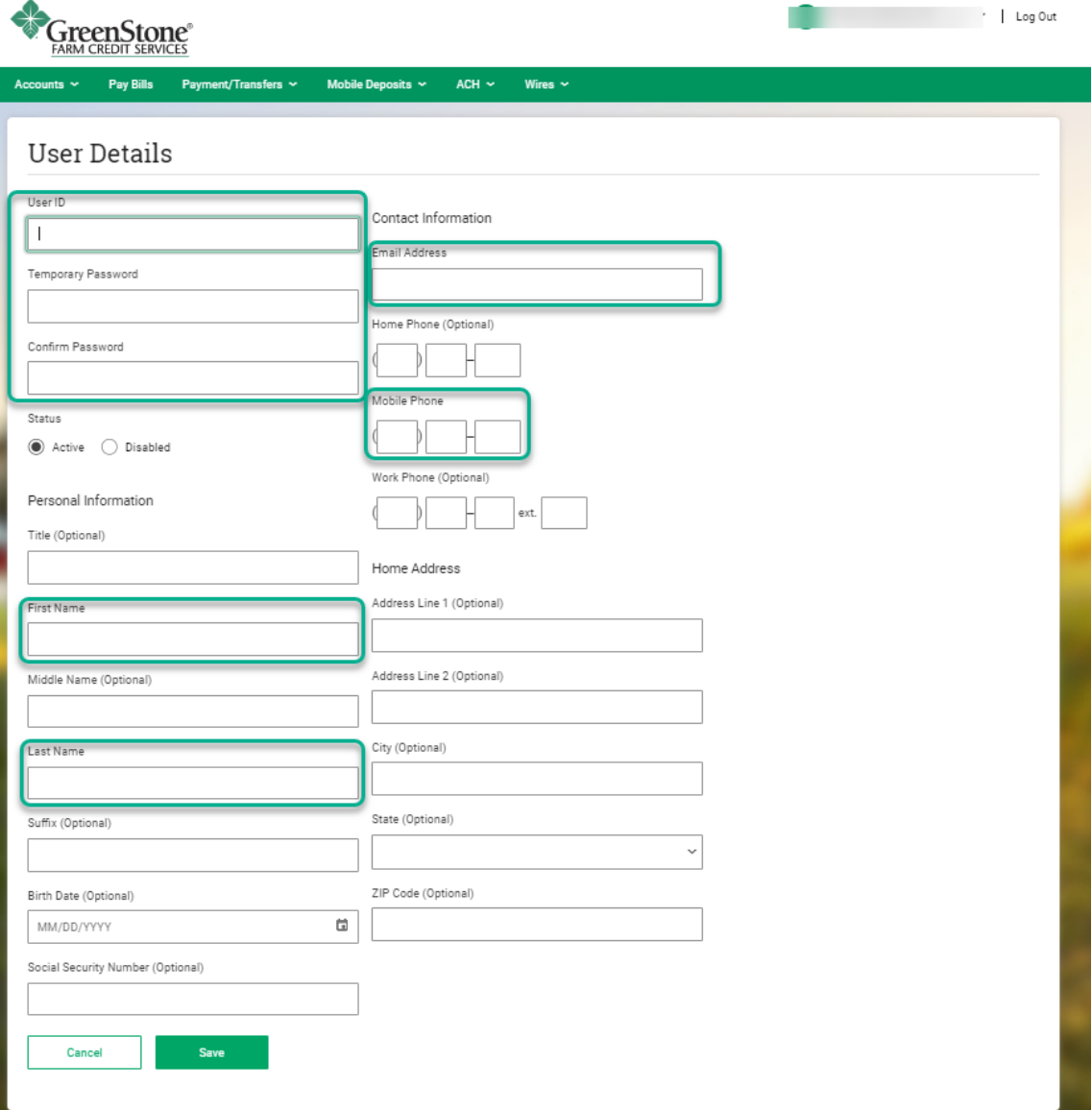

# <span id="page-26-0"></span>ACH

ACH origination enables business users to originate a wide range of ACH payments and collection types, including vendor payments, and direct deposit of payroll. The ACH functionality is divided into two approaches when sending out payments. 

- **Pass-Thru** provides an upload feature for those users who have another software that provides them a NACHA file. The customer imports the file to be processed on a specified date.
- Architect has the built in components to create **ACH batches** without existing NACHA files: Participants and **Templates**

### <span id="page-26-1"></span>**Participants**

Authorized business users are able to setup ACH participants, which are external entities such as individuals, corporations, or government. The money may be transferred to or collected from the participants. Setting up participants involves adding key information about participants such as their name, financial institution information, unique identifier, bank account number, account type, and discretionary data. The participants may be grouped together based on type such as hourly employee, salaried employee, vendor, government etc. While keying in the participant financial institution information, the system auto completes the name of the financial institution and routing number based on the first few typed characters. The user may then select a financial institution from the prepopulated list to avoid a typing error.

#### *There are three ways to create participants:*

- One by one (seen in the steps below)
- Upload a .csv file at the time creating a template.
- From a NACHA import file.

# <span id="page-27-0"></span>Create Participants Individually

- 1. Click ACH and select Participants. 2. Click Add Participant.
	-

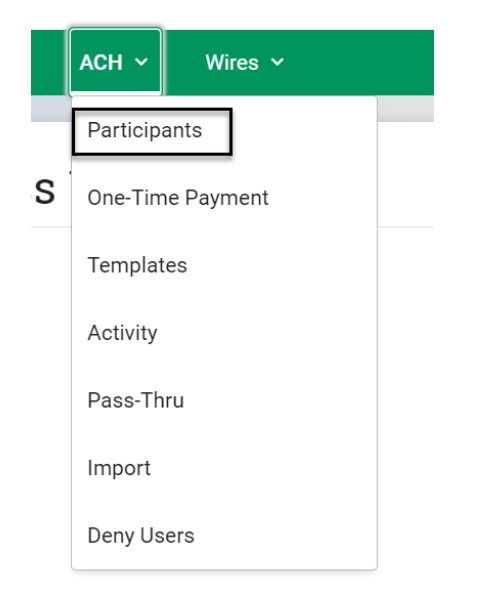

**Delete Selected Participants** 

**Add Participant** 

- 3. Fill in the information for the participant:
	- Name *required*
	- Nickname *required*
	- Routing Number *required*

After inputting the routing number, the bank name displays. If the name is clicked, the bank name is populated in the Institution Name automatically.

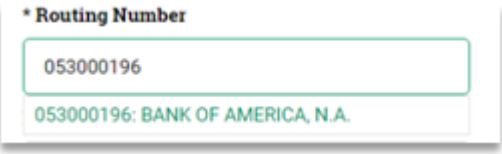

- Institution Name Bank name
- Unique Identifier *required example: 01*
- Account Number *required*

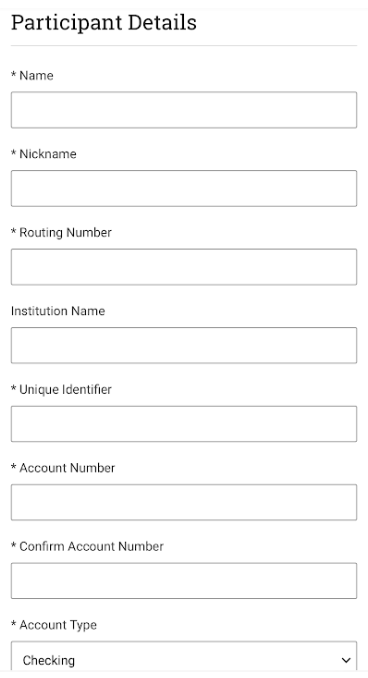

- Confirm Account Number *required*
- Account Type Checking, Savings, or Loan *required*
- Status Active or Hold *required*
- Participant Group a way to categorize participants for searching later[. See Searching by](bookmark://groupsearch/) [Group](bookmark://groupsearch/)
- Discretionary Data
- Distribute Payments if the participant has multiple accounts for the payment to go to.
- 4. The user has the ability to mark the check box next to distribute Payments.

Once the box is checked additional menu options are shown.

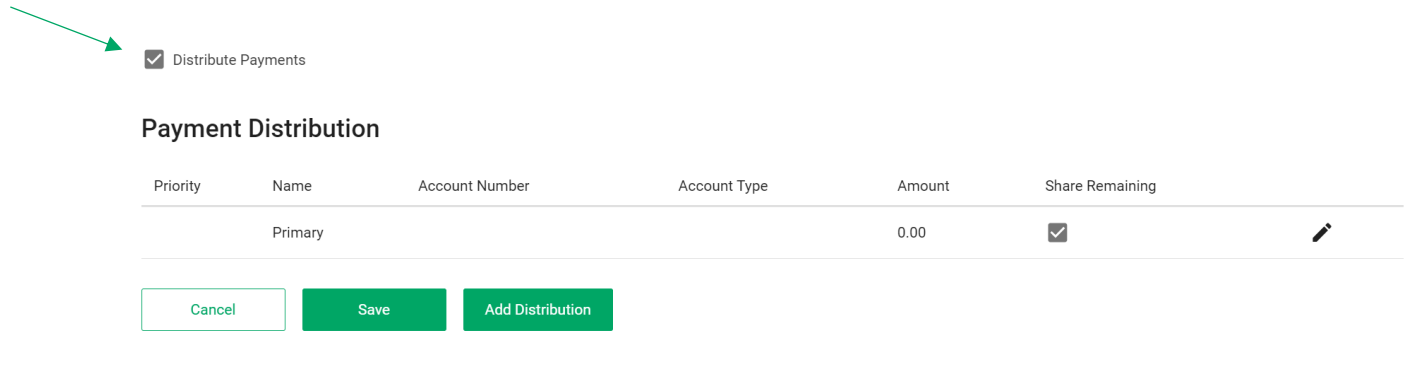

- 5. The user can click the Add Distribution button to enter the distribution/split details.
- 6. Enter the account information, then enters a fixed payment amount. The user has the option to select the **Share Remaining** check box. If selected, the Share Remaining check box indicates that once distributions are complete, any remaining funds from the payment amount can be split with other accounts.
- 7. The user may prioritize the accounts by clicking the arrows in the **Priority** column to move a distribution up or down in the priority list. Users may view, edit, or delete distributions. There is no limit to the number of distributions a user can have.
- 8. Once the users have added the distributions, Click **Save.**

#### <span id="page-29-0"></span>Editing / Deleting Participants

Users can edit or delete participants by navigating to **ACH** and selecting **Participants**. 

To edit the participant, click the **pencil** in line with the participant. The user may edit all information.

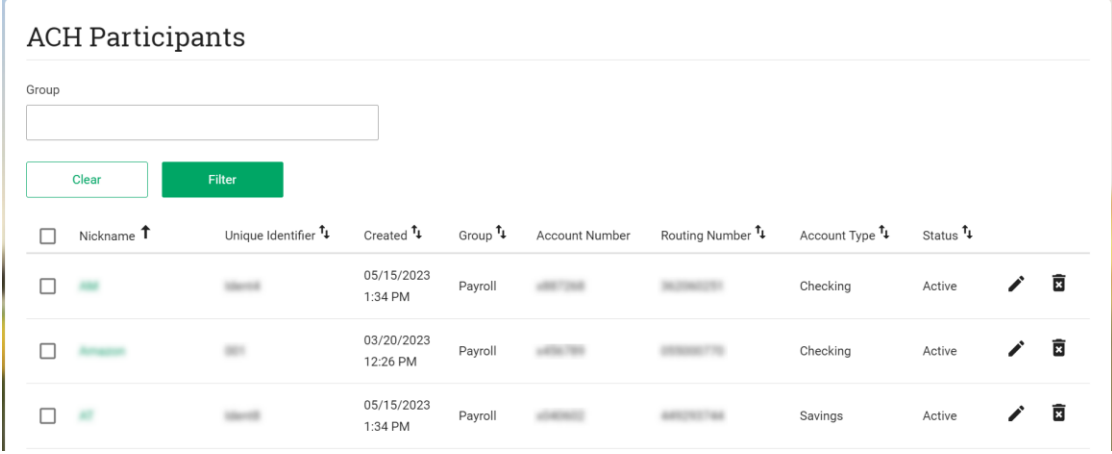

To delete the participant, click the trash in line with the participant. 

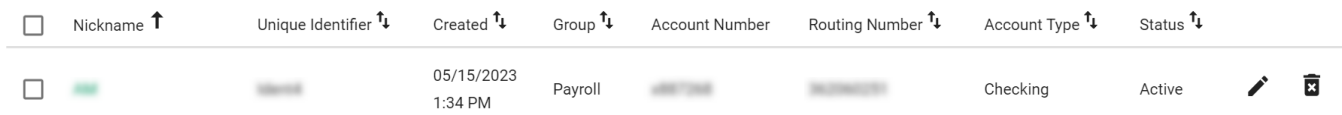

A prompt appears asking the user if they are sure they want to delete the Participant. The user clicks **OK**.

### <span id="page-30-0"></span>Searching by Group for Participants

A group search filter field is available to search for ACH participant records.

- Easily search for ACH participants using the group field
- Filters the participant list when the group field contains the search criteria.
- Simplifies template creation for a large number of ACH participants.
- Simplifies finding groups of participants to edit.
- Available for New Template creation as well as the ACH Participant screen

Navigate to ACH and select **Participants.**

1. Type in the name of the group and click **Filter**.

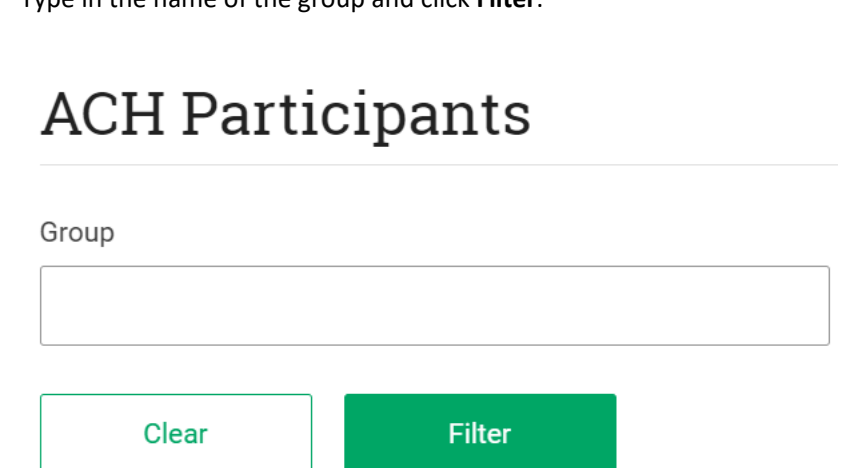

Only the participants with the group name entered then display.

### <span id="page-30-1"></span>**Templates**

Templates are ACH batches that allow users to send one time or recurring payments to external accounts. Templates may be saved and ran as needed or set up to be recurring. Templates are often used for payroll or monthly expenses. When creating a template for the first time, participants may be uploaded at the time of creating the template.

#### <span id="page-30-2"></span>Adding a Template

The user can add a template by navigating to ACH and selecting Templates.

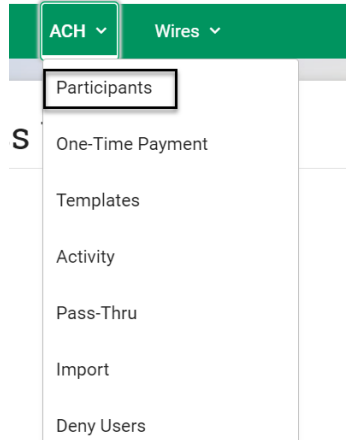

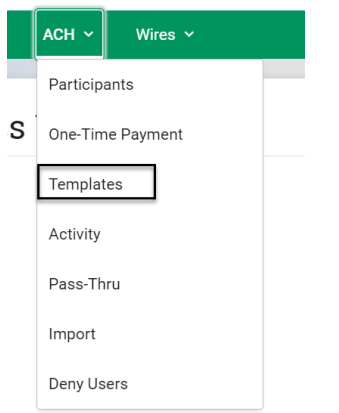

#### Click **Add Template**. Users can also copy a template by selecting the highlighted icon below

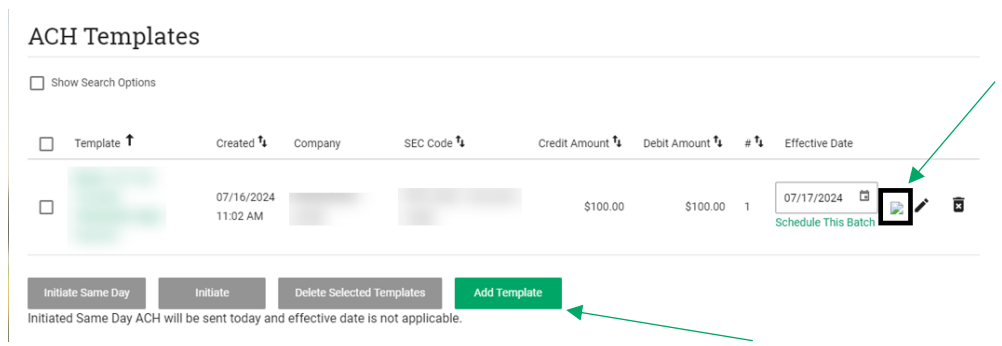

#### Fill in the required fields and click save.

#### Template Details

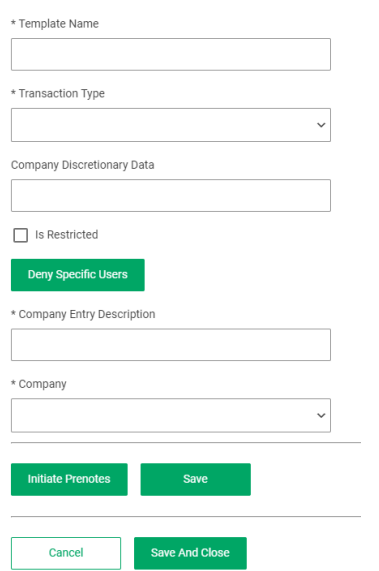

### <span id="page-31-0"></span>Adding Participants

While creating a template, the customer may add an existing participant, create a new participant, or upload a .csv which automatically creates the participants with the information needed for the template.

#### *Adding from Existing Participants*

- 1. If a participant(s) being added has Split Payments, select the checkbox.
- 2. Click **Add Participants** and.

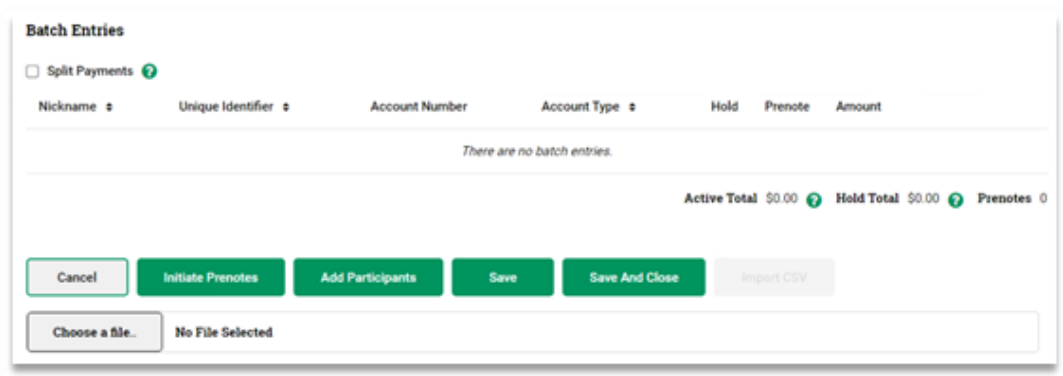

- 3. Select from the participant list which participants should be added Click **Add Selected Participants**.
- 4. Check the boxes for **Hold** or **Prenote** if applicable and enter the amount for each participant.

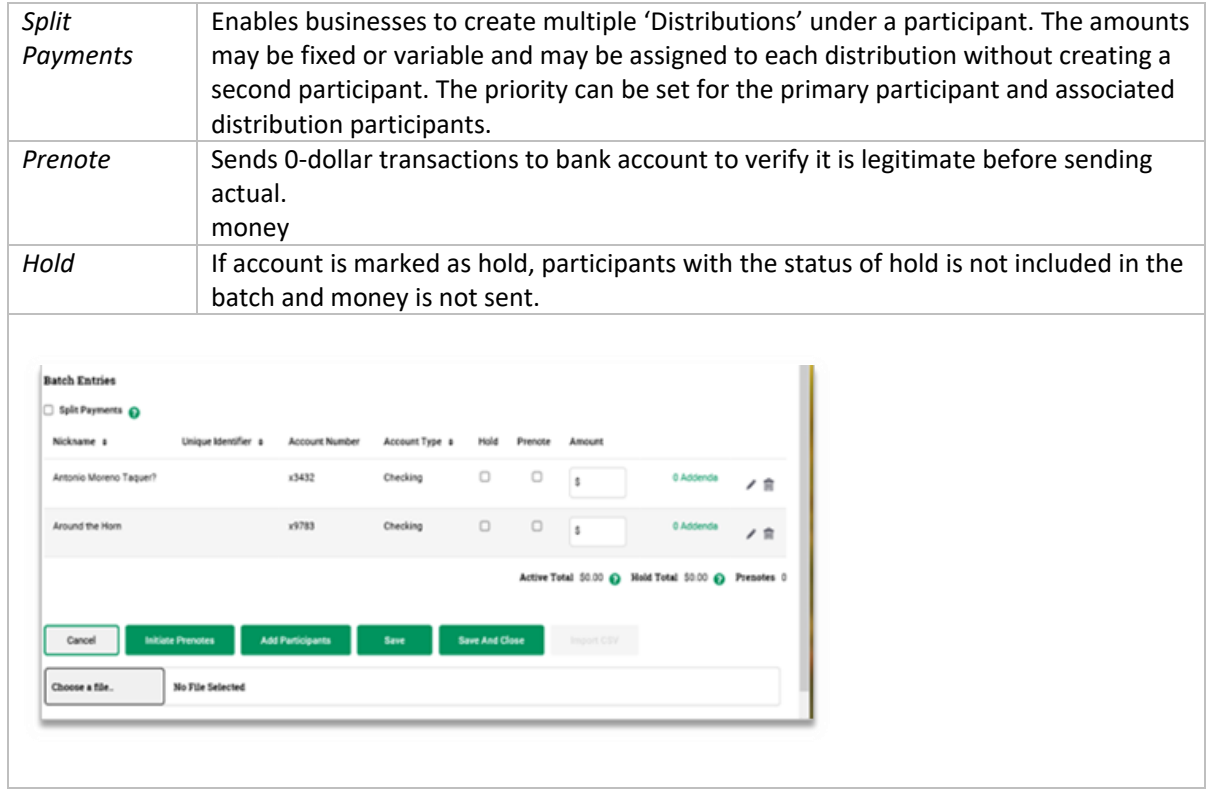

5. Click **Save and Close** when all entries are complete. 

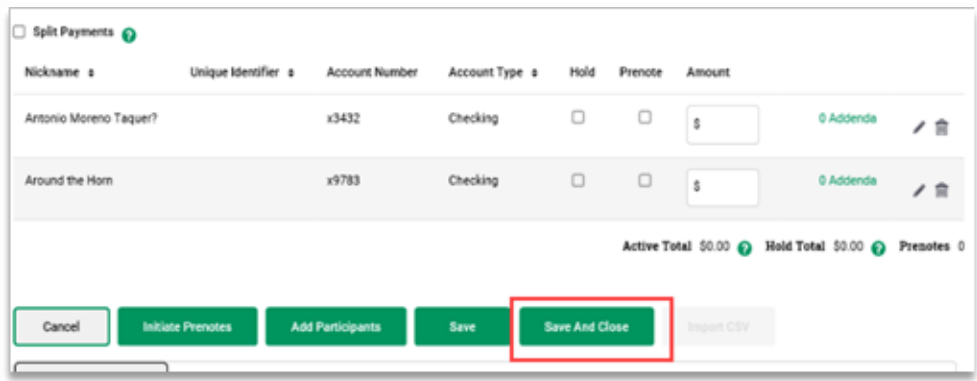

#### <span id="page-33-0"></span>Editing a Template

Templates may be edited using the pencil icon in line with the template name.  

#### <span id="page-33-1"></span>Deleting A Template

Templates may be deleted from two different buttons on this page. 

- The pencil icon on the right side of the row.
- Select the check box of the template on the left then use the button at the bottom of the page and click **OK** to confirm it should be deleted.

#### **ACH Templates**

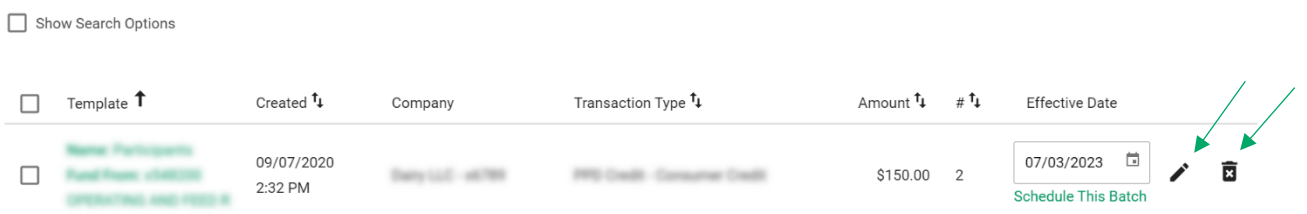

#### <span id="page-33-2"></span>Scheduling a Batch Payment with a Template

To schedule a batch payment with a template. Navigate to **ACH**, and in the submenu click **Templates**.  

- 1. Check the box of the template to initiate.
- 2. Input the **Effective Date,** the batch cannot be future dated more than two business days in advance.
- 3. Click **Initiate**.

# **ACH Templates**

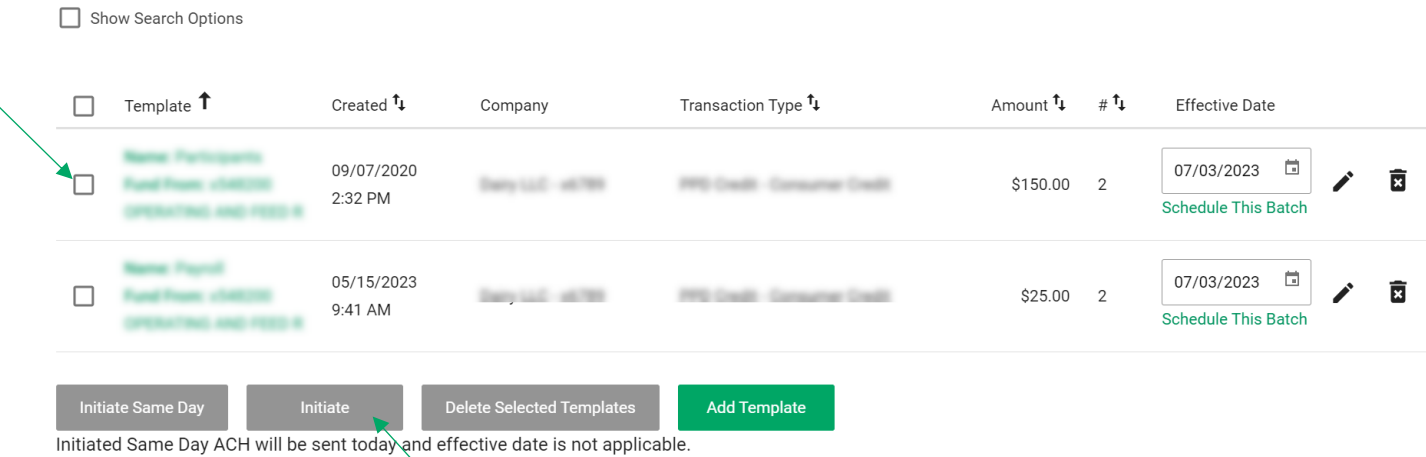

#### *Initiate Same Day may be used if it is before the cut off for the day and if the customer has the*

*permissions. In this case, Effective Date is not applicable. The cut off is 12:30 CST.*

#### <span id="page-34-0"></span>Recurring Batches

Batches may be scheduled as recurring as well as one time.

- 1. From the grid of templates, click **Schedule This Batch**.
- 2. The window opens to input what the recurrence.

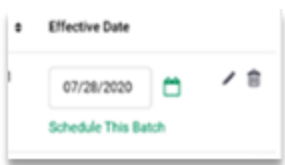

Set the **Start Date, Frequency** and the length of time the recurring continues.

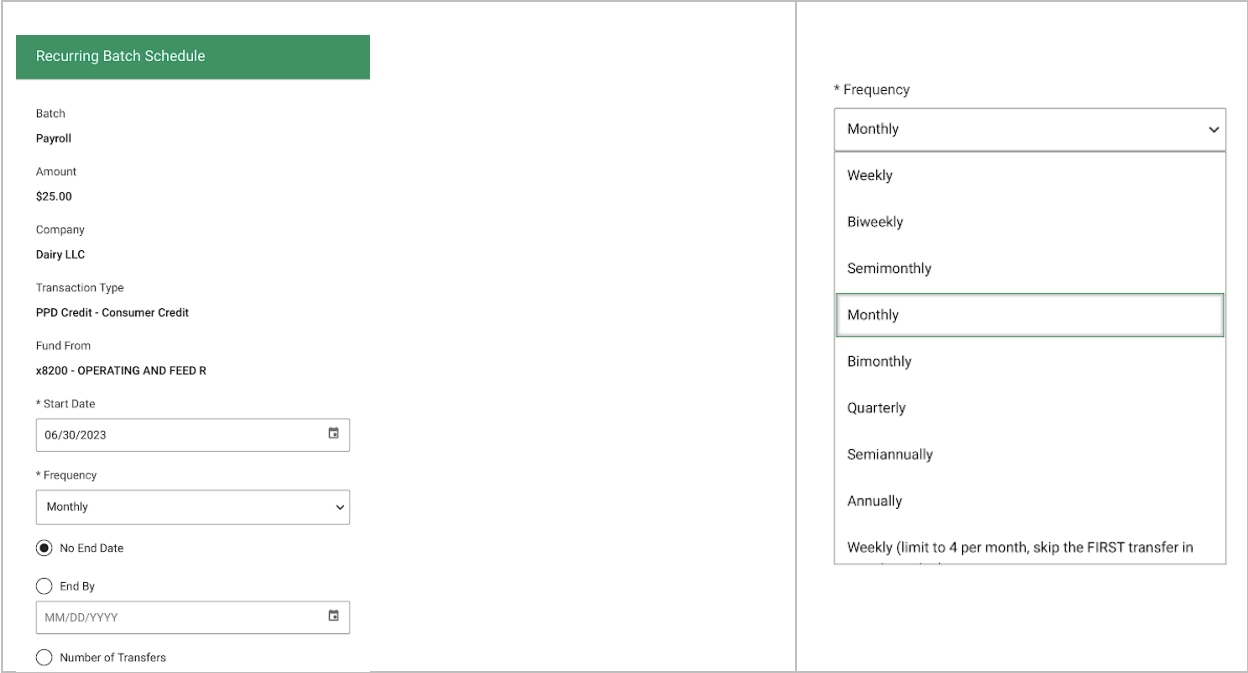

Batches that are scheduled show on the ACH Activity page.

### <span id="page-35-0"></span>Pass-Thru

ACH Pass-Thru is used when the user has software that generates the NACHA files for them. The customer simply needs to process the payments by using online banking as the sender in order to pull the money from their loans and make the appropriate payments.

Navigate to ACH and choose **Pass Thru.**

**Check the boxes if applicable for Override Past Effective Dates** and **Skip Invalid Effective Dates.**

when choosing to override past effective dates, the user must input the date for the transactions to be effective.

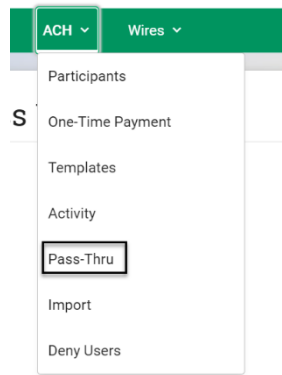

#### *Note: This date cannot be futured dated by more than 2 days.*

Click **Choose file…** and choose the NACHA file.

Click **Upload.**

A success message displays when there are not any issues with the file being imported.

#### Pending ACH Pass-Thru

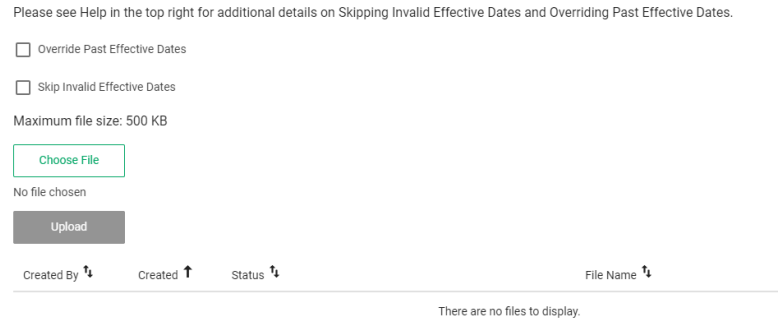

# <span id="page-36-0"></span>Viewing the detail of the pass thru

Navigate to **ACH** and choose **Pass Thru.**

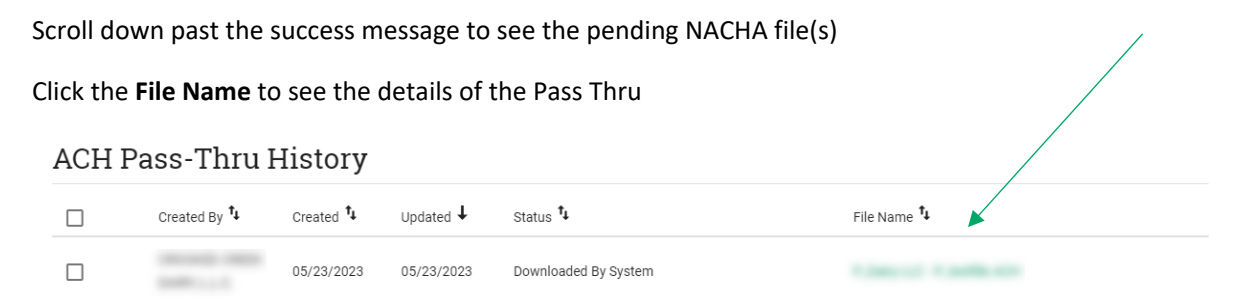

### <span id="page-36-1"></span>Deleting a Future Dated Pass Thru

If a Pass Thru file is future dated, the customer is able to delete the file prior to that day.

- 1. Navigate to **ACH** and choose **Pass Thru,** scroll to middle of the page where pending Pass Thru are found.
- 2. Click the trash can on the right side of the row of the Pass Thru
- **3.** A confirmation dialog displays, click **OK.**

### <span id="page-36-2"></span>Import

The import feature allows the user to import: Participants OR Create Templates & Participants based off an existing.

NACHA file.

#### <span id="page-36-3"></span>Participant Templates

These are the steps to set up how a participant template should be formatted. If a user wants to import participants, the first step is to set up a template.

- **1.** Click **ACH**, in that sub menu click **Import**, and in that submenu click **Participant Templates.**
- 2. Click **Add Template**.
- 3. Name the template and choose whether to update existing participants by clicking the check box.

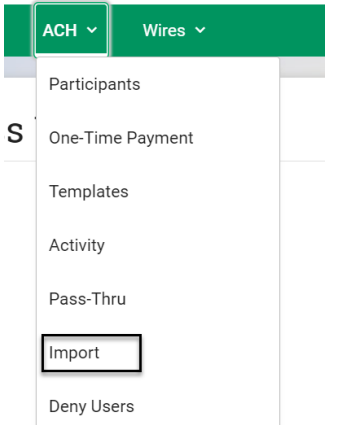

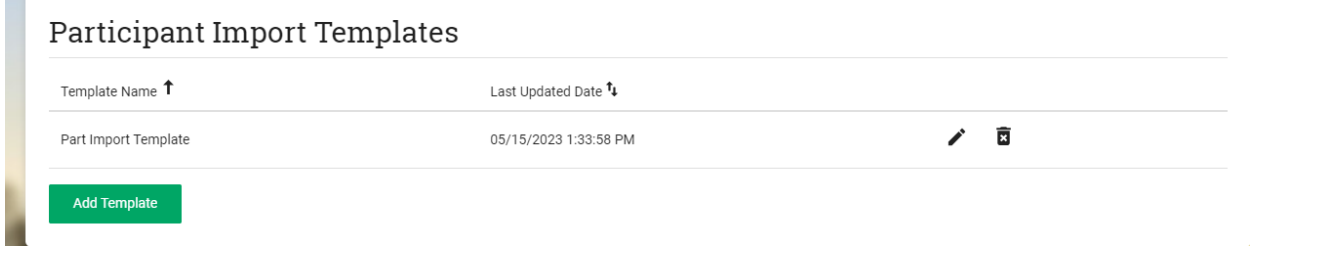

*If the user chooses to update existing participants, they can choose which criteria to match based on such as Name, Nickname, Unique Identifier, and Account Number.*

- 4. Underneath the Field Order section, set the order the fields as they correspond to the excel template uploaded. This sets the order of the columns in the template.
- 5. Click **Save**.

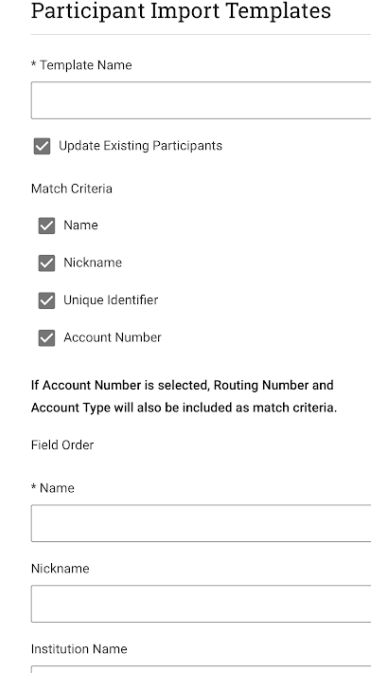

### <span id="page-38-0"></span>Import from CSV File

Importing from CSV file is how to import large batches of participants. *Note that if these participants are in a transaction ACH file, and that file is uploaded, they are automatically uploaded.*

- **1.** Click ACH, in that sub menu click Import, and scroll down to **Import Participants**
- **2. A CSV File**

# Import Participants From A CSV File

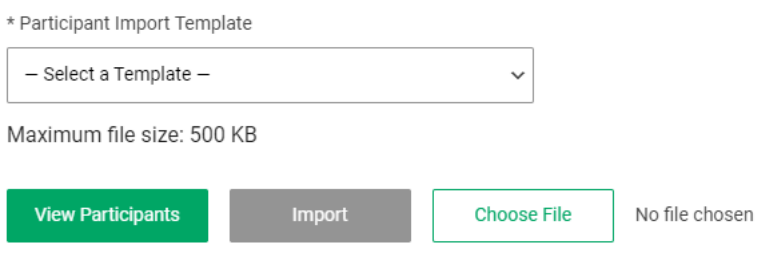

3. Choose the Participant Template.

#### *NOTE: The user can click View Participants to see which participants are already added.*

- 4. Click Choose File and select the CSV file.
- 5. Click Import

# <span id="page-39-0"></span>Import Templates and Participants from a NACHA File

There is the option to import from a NACHA file to create a template and its participants.

Click ACH, in that sub menu click Import, and scroll down to Import Templates and Participants from a NACHA File

# Import Templates And Participants From A NACHA File

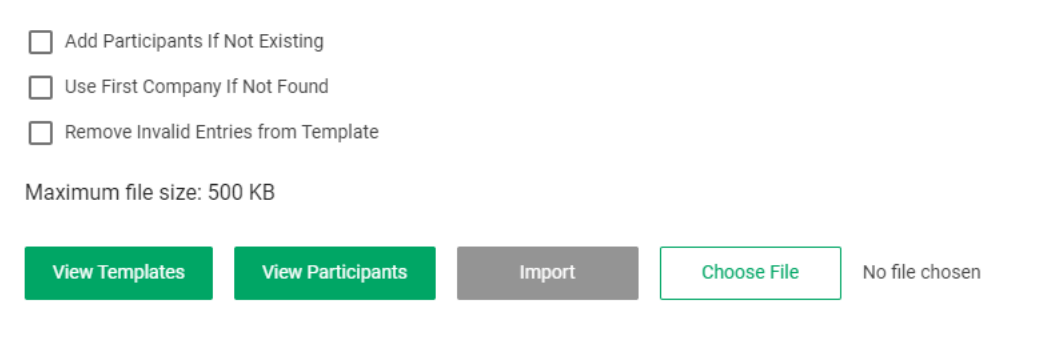

- 1. Click **Choose a file**.
- **2.** Choose the file and click **Open.**
- 3. Check the appropriate boxes of Add Participant if Not Existing, Use First Company If Not Found, Remove Invalid Entries from Template.
- **4.** Click **Import.**
- 5. Success messages display for the participants added and the templates imported.
- **6.** The template needs to be updated after the import is complete. Click **View Template.**
- 7. The name of the template will contain "*Import…Unbalanced*" Click the **pencil** to edit.
- 8. Update the **Name of the template**, **Company**, and the **Offset Account**

# <span id="page-39-1"></span>Wires

Users with the wire feature enabled and access the **Wires** menu option in the hamburger menu.

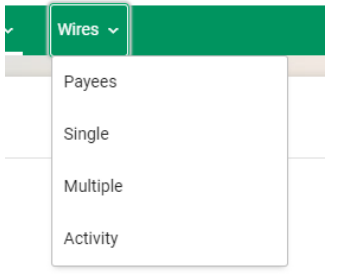

# <span id="page-40-0"></span>Adding Payees

To send a recurring wire the user must add a payee. Navigate to **Wires** and select **Payees** from the drop down.

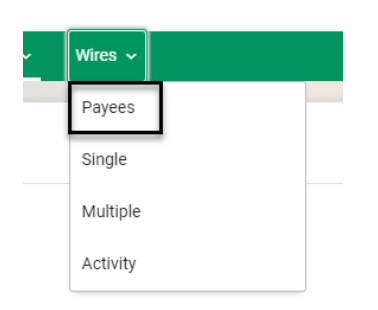

#### Select Add Payee

#### Wire Payees

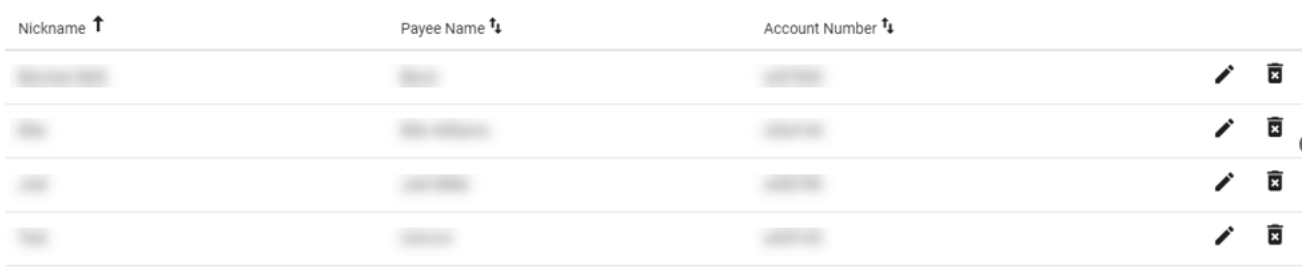

#### Add Payee

Fill in the Payee Type, Payee Information, and Payee Financial information and click **Save**.

#### Payee Details

\* Payee Type  $\vert$ Domestic

#### Payee Information

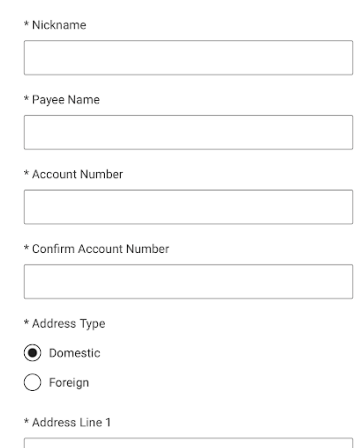

### <span id="page-41-0"></span>Managing Payees

The user manages their payees at any time by navigating to Wire and selecting Payee.

The users can edit payees by selecting the pencil icon or delete them by selecting the trash icon.

#### **Wire Payees**

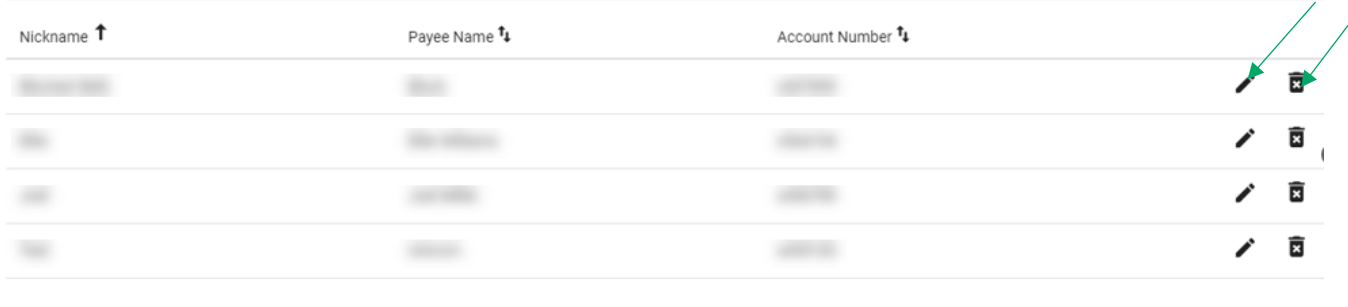

Add Payee

## <span id="page-41-1"></span>Single Wire Transfer

The user can initiate a signal wire transfer by navigating to **Wires** and selecting **Single** from the hamburger menu.

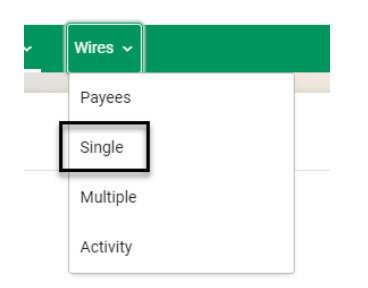

Fill in the information on the Initiate Single Wire Transfer screen and click **Submit**.

#### Single Wire

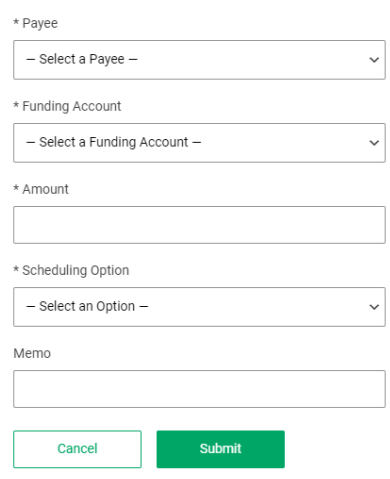

### <span id="page-41-2"></span>Multiple Wire Transfers

The user can initiate a signal wire transfer by navigating to **Wires** and selecting **Multiple** from the hamburger menu.

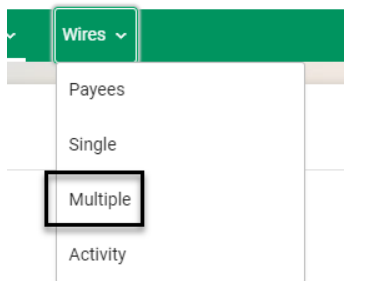

The page displays with all Payees that have been added by the user. From this page the user can fill in the payment information for multiple payees and click **Submit**.

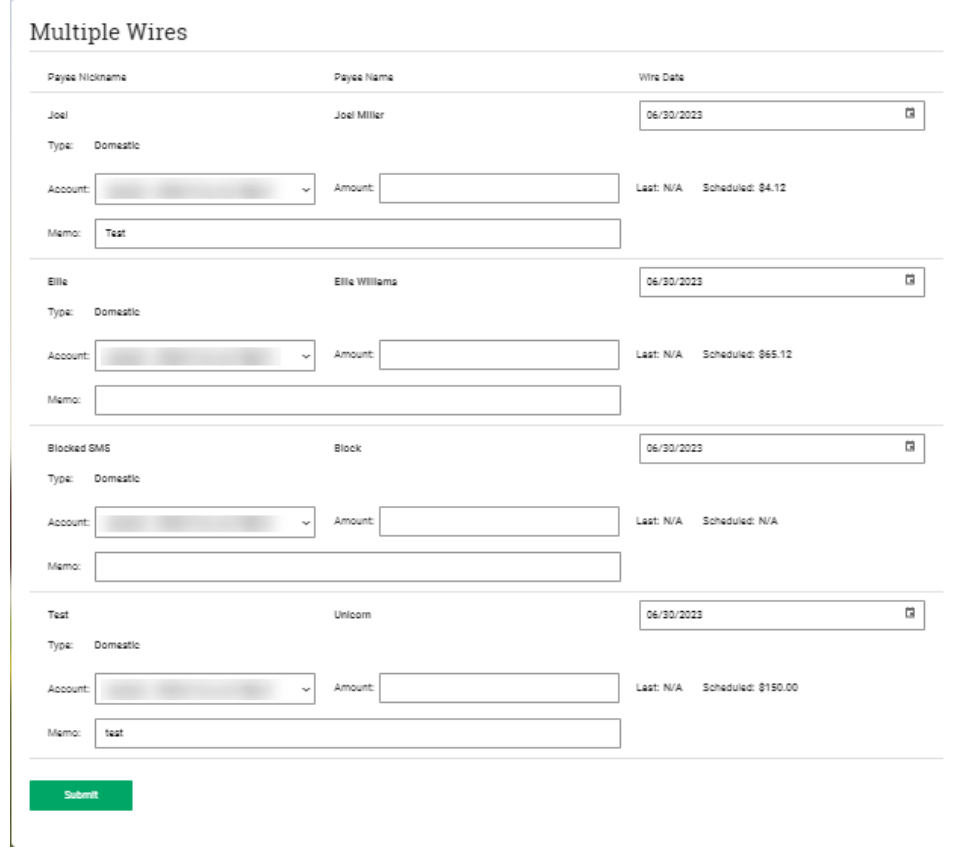

### <span id="page-43-0"></span>Wire Activity

The user can view pending wires, scheduled wires, and wire history by navigating to **Wires** and selecting **Activity** from the hamburger menu.

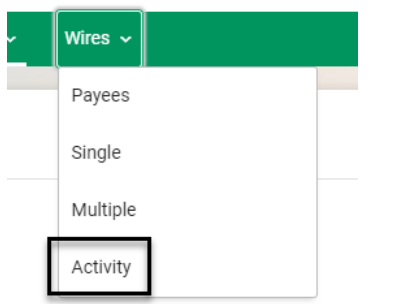

This will bring the user to the landing page for Activity.

Click the magnifying glass to view the details of that wire transfer.

From the Pending Wires section, the user can select wires to approved or reject.

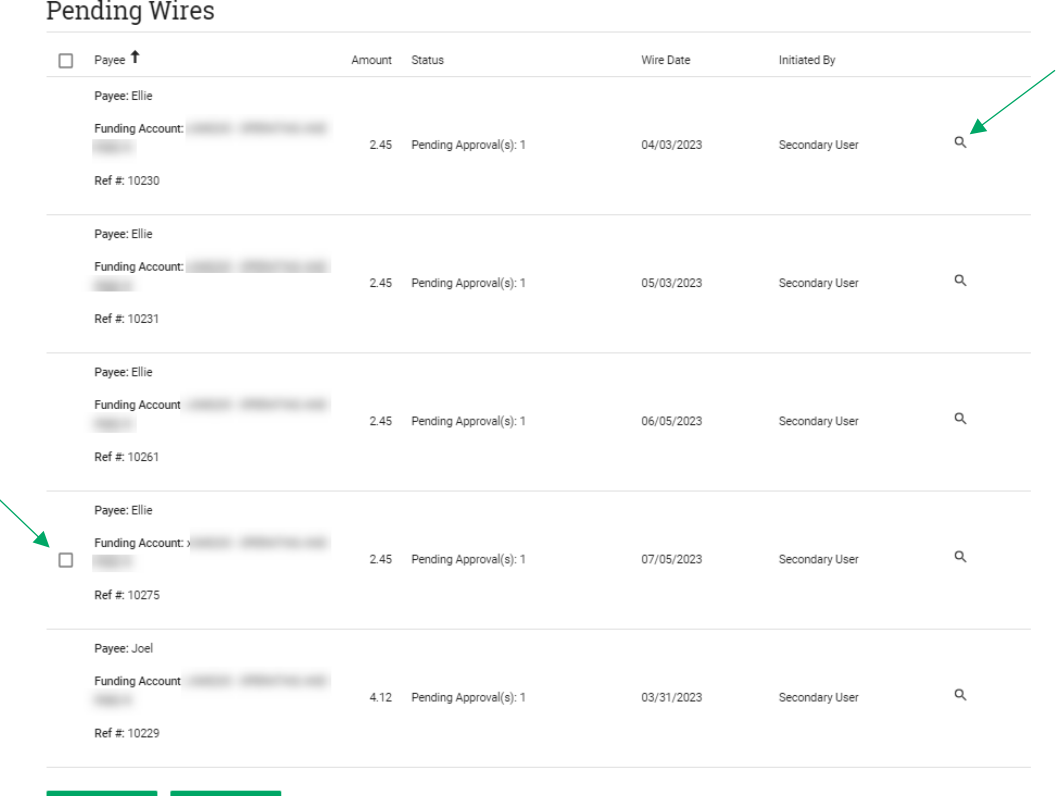

Reject Approve

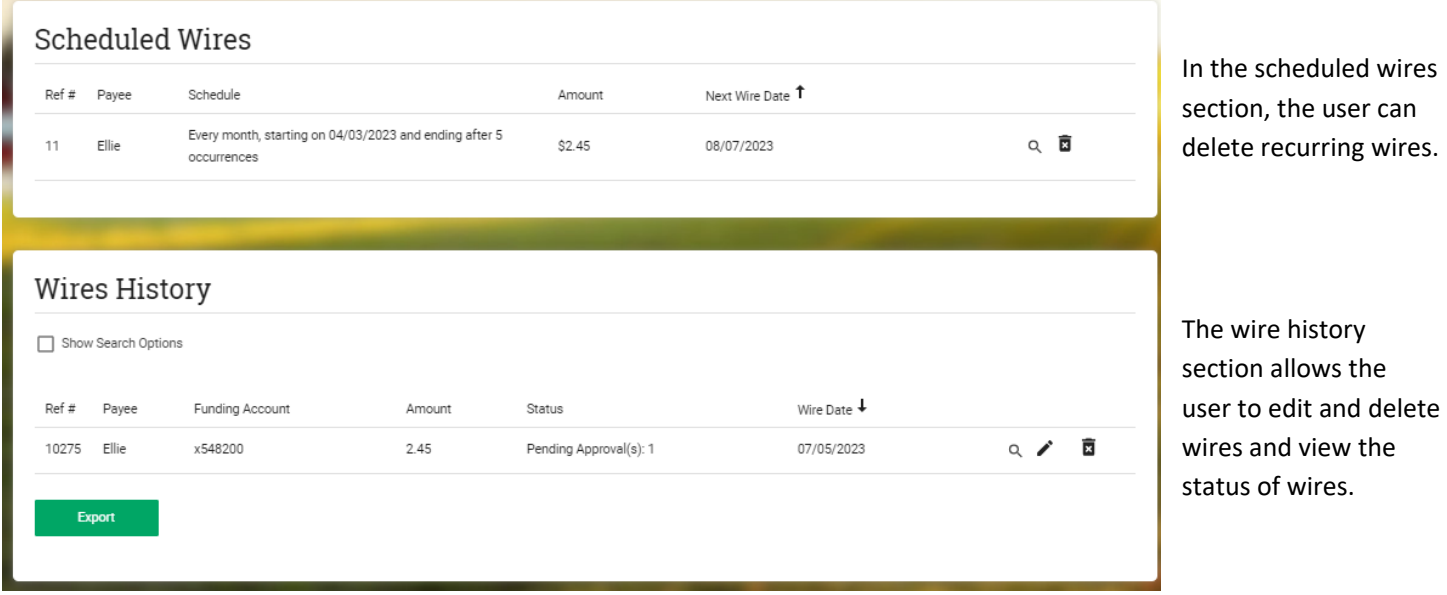

# <span id="page-44-0"></span>Positive Pay

Positive Pay is a fraud prevention tool that allows users to enter information on check drafts they issue against their account and have them compared against the drafts presented for payment. If a draft is presented that does not match the issue information provided (loan number, draft number, and amount), the item is considered an exception item and is presented to the user for review before clearing.

The exception items are displayed in Positive Pay shortly after 9:00 AM CT. The user is responsible for reviewing all exceptions daily, before 12 noon CST, and entering a pay or return decision on each item. If the user does not update Positive Pay with a decision, the default decision will be applied to the items. The default decision is defined as "return" for all users. The decision file is generated by Positive Pay at 12:00 PM CT and it is used to update the system with the users pay or return decisions.

Users may access Positive Pay by navigating to Online Banking selecting accounts and Centrix Positive Pay from the drop down.

# <span id="page-44-1"></span>Navigation:

Once the user has reached Positive Pay, they have access to the following functionality:

- Issued draft management (submit issued draft files and/or manual input of issued drafts)
- Draft file maintenance (ex: changing draft number, voiding a draft from an issue upload)
- Access to daily draft exceptions
- Reverse positive pay and partial account reconciliation transaction extracts
- Online reporting

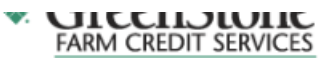

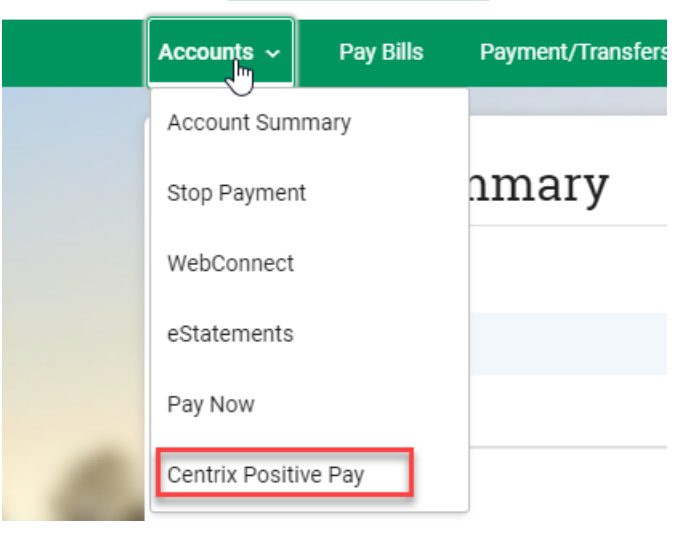

⋿ ★ v Mon **Positive Pay** Welcome to ö

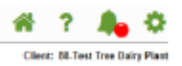

Positive Pay System

Please contact your local association with any questions.

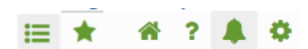

- $\equiv$ When selected, collapses Navigation bar completely
- $\bigstar$ Manages user favorite screen selections
- Ñ Returns user to the home screen
- $\overline{?}$ Online help
- $\blacktriangle$ Client notifications (i.e. exceptions received; decisions not made, etc.)
- $\pmb{\phi}$ Logout button

*Note: Help pages for each page of Positive Pay page are accessible by clicking the "?" icon in the top right. The user must be on the page that they are requesting help the respective help page.* 

Below is a listing of each of the pages and their uses.

#### <span id="page-46-0"></span>**Exception Processing**

#### *Quick Exception Processing*

The user can use the Quick Exception Processing page to manage exception item activity. They can make pay and return decisions o items from this page.

#### <span id="page-46-1"></span>**Positive Pay Processing**

#### *Submit Issued Draft File*

Users can upload issued check files to the FI from the Submit Issued Draft File page.

#### *Add New Issued Draft*

Users can use the Add New Issued Check page if a check was manu written or was otherwise not included in the electronic issued che that was submitted to the FI. Any checks entered on this page in t current session are displayed in the table below.

#### *Void Issued Draft*

Use the Void a Check page to void an issued check on the client's account.

#### *Draft Search/Edit*

Use the Check Search page to search for specific transactions.

#### *Reverse Positive Pay Extract*

The Reverse Positive Pay/Transaction Extract page provides the client with an electronic file of paid checks to process (update) within another system. The format of the file is defined at the client level. Once complete, the file and report are automatically displayed at the bottom of the page. To save an extract file to a local workstation or network drive, select the **File / Save** menu option while viewing the file, or right click **View File** and select **Save Target As.**

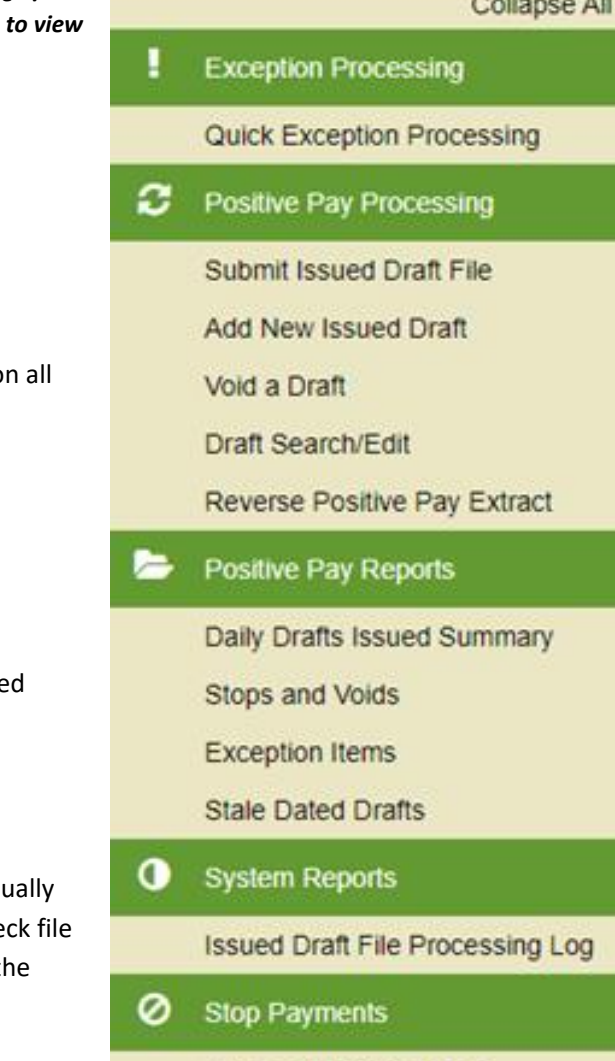

**Existing Stop Payments** 

#### <span id="page-47-0"></span>**System Reports**

#### *Issued Draft File Processing Log*

The Issued Check File Processing Log displays a list of all issued check files that have been electronically submitted using the Centrix Exact/TMS web interface.

#### <span id="page-47-1"></span>**Stop Payments**

#### *Existing Stop Payments*

The Current Stop Payment Requests page displays all current stop payment requests on the account. This includes requests entered by the client through Centrix Exact/TMS and requests entered by the FI through other systems such as the core processing systems.